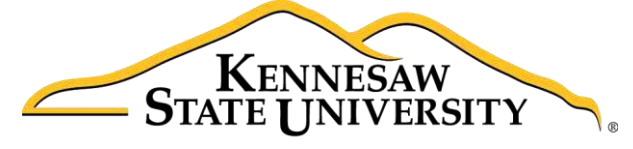

University Information **Technology Services** 

# Microsoft Office OneNote 2016 for Mac

# Introduction to OneNote

University Information Technology Services

Learning Technologies, Training & Audiovisual Outreach

### **Copyright © 2016 KSU Division of University Information Technology Services**

This document may be downloaded, printed, or copied for educational use without further permission of the University Information Technology Services Division (UITS), provided the content is not modified and this statement is not removed. Any use not stated above requires the written consent of the UITS Division. The distribution of a copy of this document via the Internet or other electronic medium without the written permission of the KSU - UITS Division is expressly prohibited.

#### **Published by Kennesaw State University – UITS 2016**

The publisher makes no warranties as to the accuracy of the material contained in this document and therefore is not responsible for any damages or liabilities incurred from UITS use.

Microsoft product screenshot(s) reprinted with permission from Microsoft Corporation.

Microsoft, Microsoft Office, and Microsoft OneNote are trademarks of the Microsoft Corporation.

# **University Information Technology Services**

Microsoft Office: OneNote 2016 for Mac **Introduction to OneNote** 

# **Table of Contents**

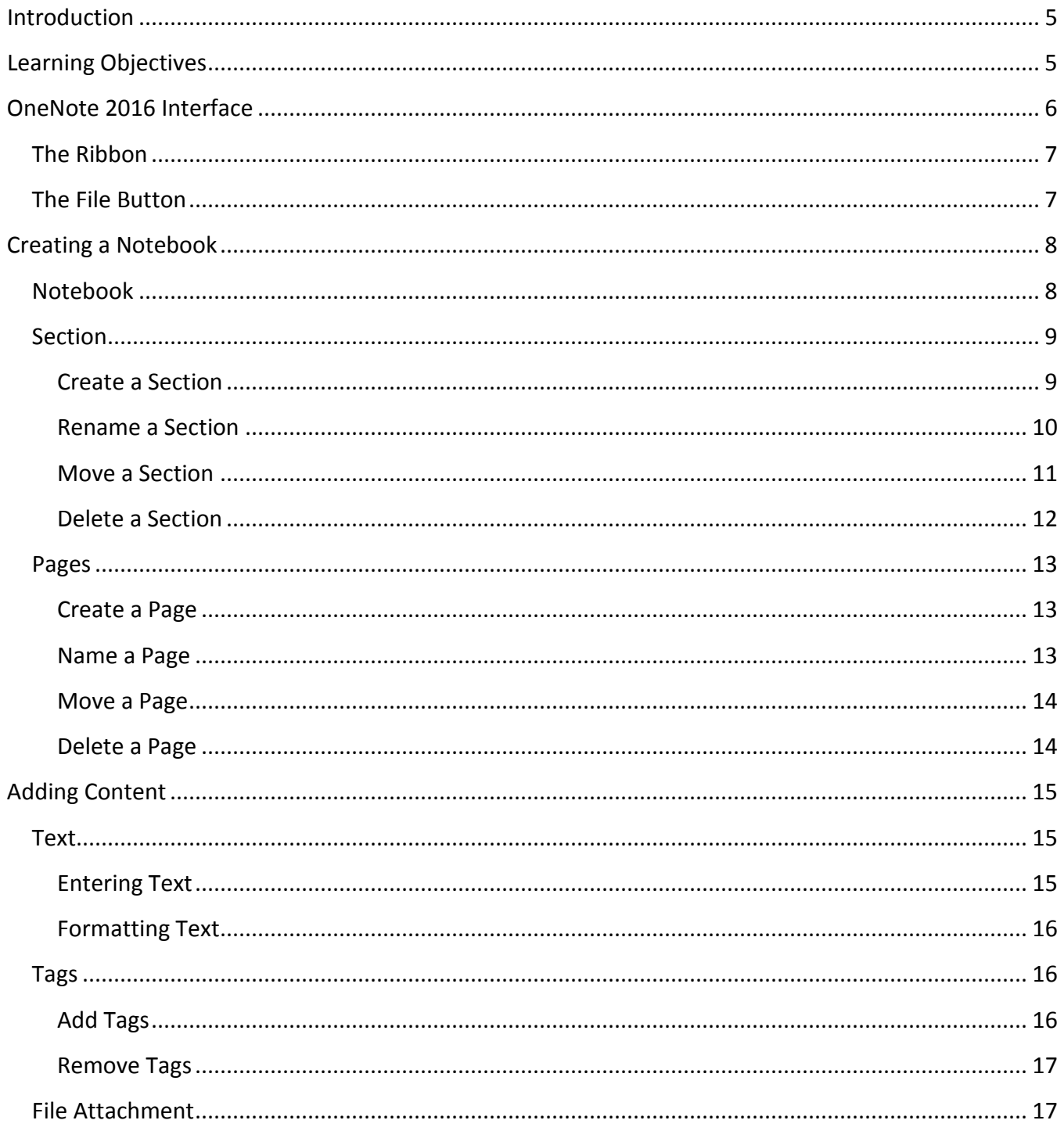

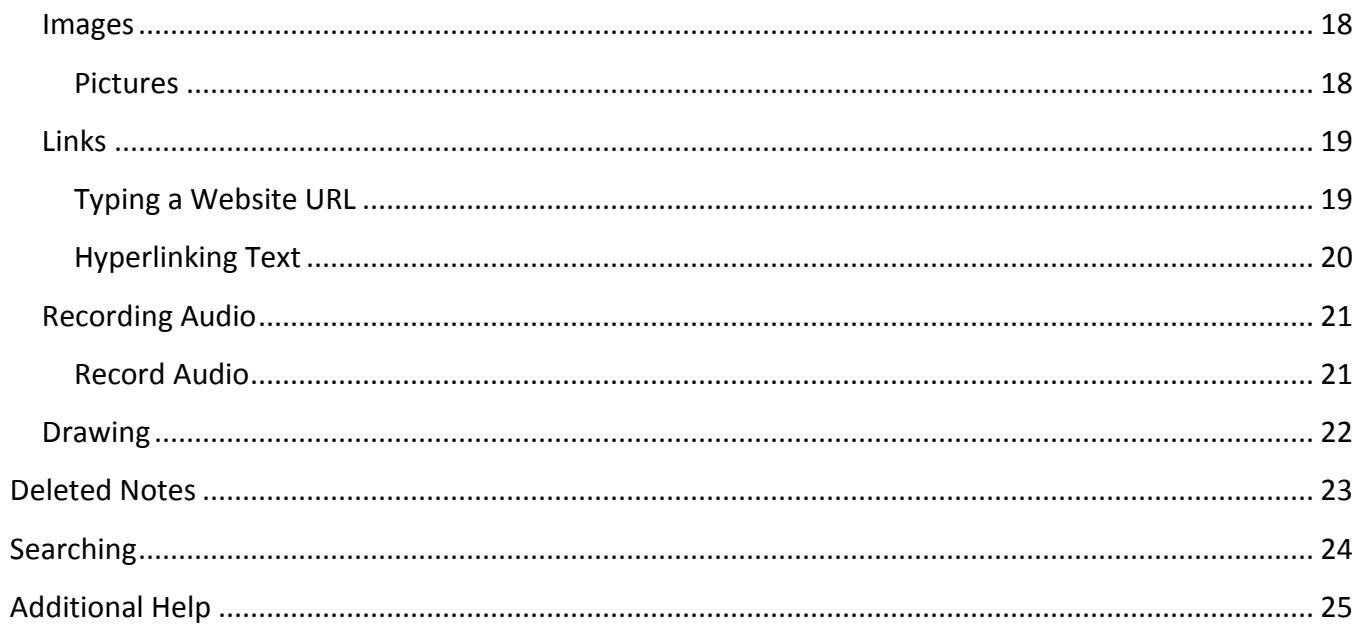

# <span id="page-4-0"></span>**Introduction**

This booklet is the companion document to the OneNote 2016 workshop. OneNote is an application that will let you take notes and store them in a digital notebook. This booklet will show users how to navigate the interface, create, format, edit, insert content, organize notebooks, and easily find content.

### <span id="page-4-1"></span>**Learning Objectives**

After completing the instructions in this booklet, you will be able to:

- Identify the components of the OneNote 2016 interface
- Create a new notebook, sections, and pages
- Add and change the formatting of your notes
- Insert different types of content
- Use the draw tools
- Easily search your notebooks to find your notes

**Note:** This document frequently refers to right-click. If your set-up does not include a mouse with two buttons, Mac users can configure their single-button mouse to do a right-click by accessing the *System Preferences > Mouse* settings and setting the right-button to **Secondary Button**. Right-click can also be enabled by holding **Control**  $\hat{I}$  + click (See [Figure 1\)](#page-4-2).

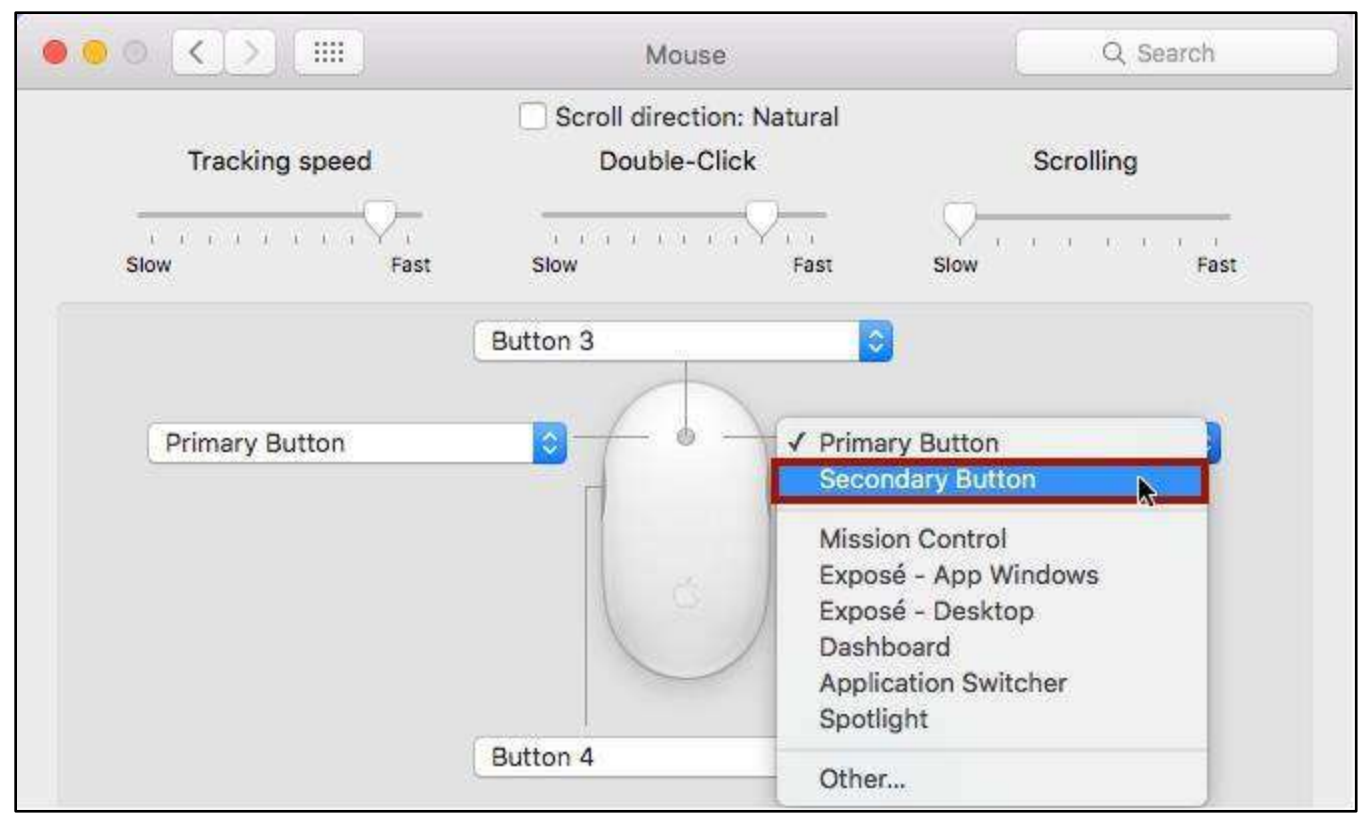

<span id="page-4-2"></span>**Figure 1 - Setup Right-Click on a Mac** 

# <span id="page-5-0"></span>**OneNote 2016 Interface**

The OneNote 2016 Interface is different from previous version of OneNote. The following illustrates the interface and where OneNote features are located.

- 1. **File Tab** Create new notebooks and open previously created notebooks (See [Figure 2\)](#page-5-1).
- 2. **Quick Access Toolbar** Keep shortcuts to your favorite tools (See [Figure 2\)](#page-5-1).
- 3. **Ribbon** Where you can access the tools for formatting your notebook (See [Figure 2\)](#page-5-1).
- 4. **Contextual Tools** A tab that appears by selecting relevant objects in your notebook (See [Figure 2\)](#page-5-1).
- 5. **Search All Notebooks** Allows you to search all notebooks open (Se[e Figure 2\)](#page-5-1).
- 6. **Ribbon Display Options** You can collapse or show the whole ribbon (See [Figure 2\)](#page-5-1).
- 7. **Notebook List** List of notebooks you currently have open (See [Figure 2\)](#page-5-1).
- 8. **Notebook Sections** List of sections in the notebook (See [Figure 2\)](#page-5-1).
- 9. **Notebook Pages** List of pages in the section of the notebook (See [Figure 2\)](#page-5-1).
- 10. **Document** This is where you type, edit, insert content in your notebook (See [Figure 2\)](#page-5-1).

<span id="page-5-1"></span>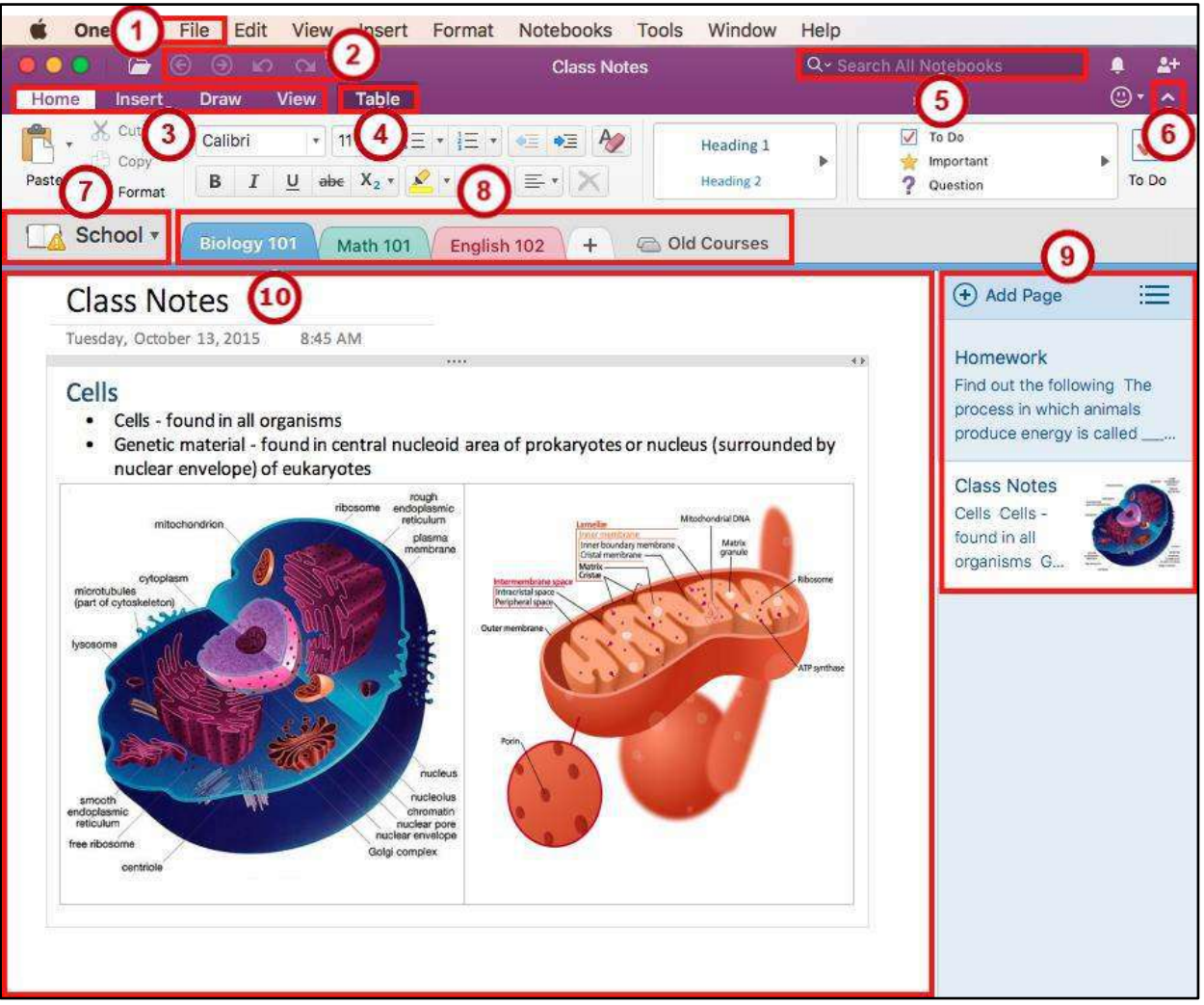

**Figure 2 - OneNote 2016 Interface**

### <span id="page-6-0"></span>**The Ribbon**

The ribbon is a panel that contains functional groupings of buttons and drop-down lists organized by tabs. The ribbon is designed to help you quickly find the commands that you need to complete a task

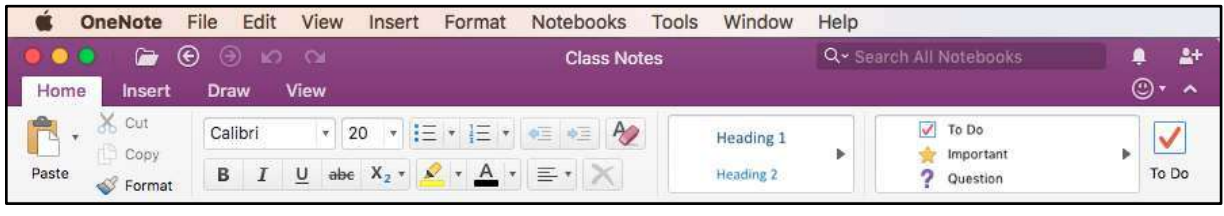

**Figure 3 - The Ribbon** 

### <span id="page-6-1"></span>**The File Button**

The file tab takes you to a centralized location called the *Microsoft Office Backstage* view. This is where you can create, open a recently opened notebook, and open a notebook.

1. Click the **File** button.

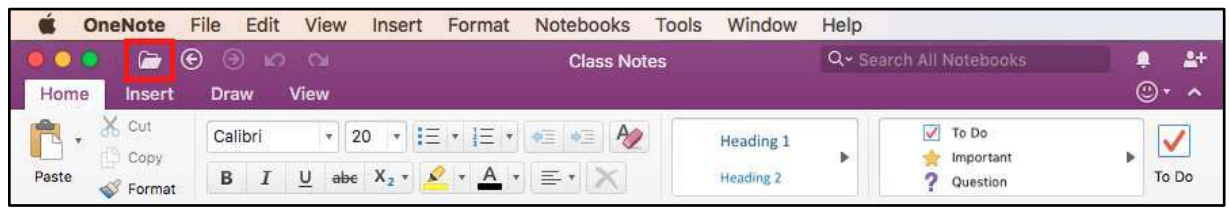

**Figure 4 - Accessing The Backstage View through the File Button** 

- 2. You can do the following from the *Backstage view*.
	- a. **New** Create new notebooks (See [Figure 5\)](#page-6-2).
	- b. **Recent** Open a recently opened notebook (See [Figure 5\)](#page-6-2).
	- c. **Open** Open existing notebooks (Se[e Figure 5\)](#page-6-2).

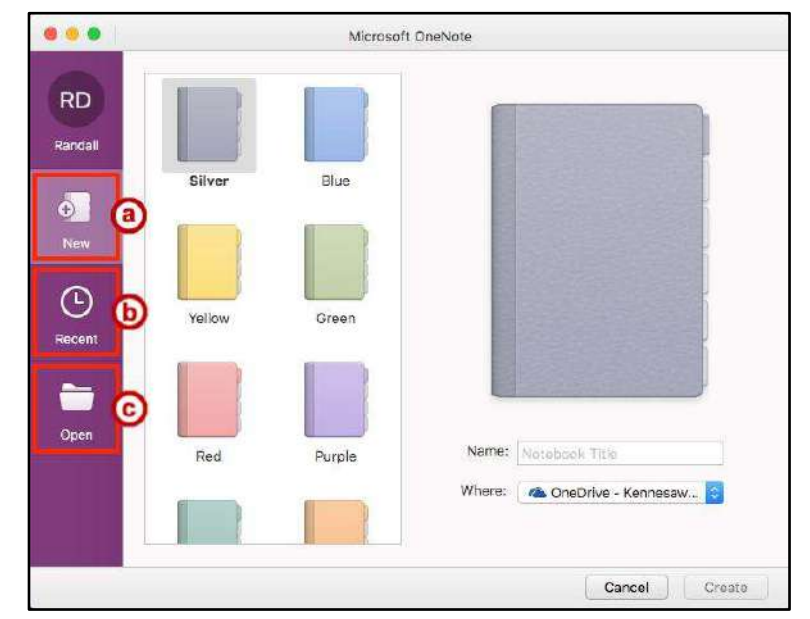

<span id="page-6-2"></span>**Figure 5 - The Backstage View** 

# <span id="page-7-0"></span>**Creating a Notebook**

You can create multiple notebooks. Within a notebook you can create multiple sections and multiple pages to each section. The following shows how to create a blank notebook with sections and pages.

### <span id="page-7-1"></span>**Notebook**

Notebooks are like binders that store your information in a central location. Example notebooks can be; School, Work, Personal, etc.

1. Click the **File** button.

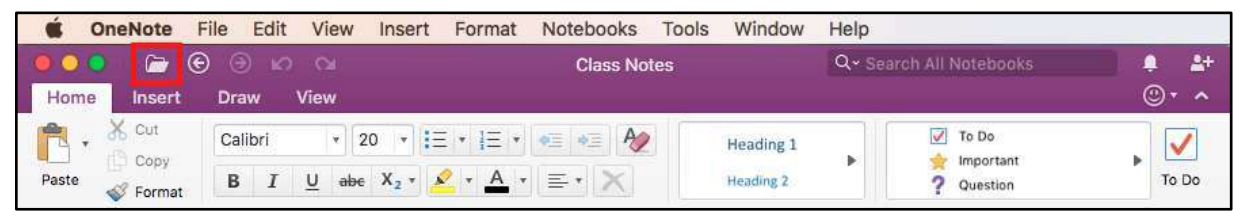

**Figure 6 - File Tab** 

- 2. To create a new notebook, click **New** (See [Figure 7\)](#page-7-2).
- 3. Choose a **notebook color** (See [Figure 7\)](#page-7-2).
- 4. **Type** the *Notebook Name* (See [Figure 7\)](#page-7-2).
- 5. Choose **where** you would like to save the notebook (See [Figure 7\)](#page-7-2)
- 6. Click the **Create** button (See [Figure 7\)](#page-7-2).

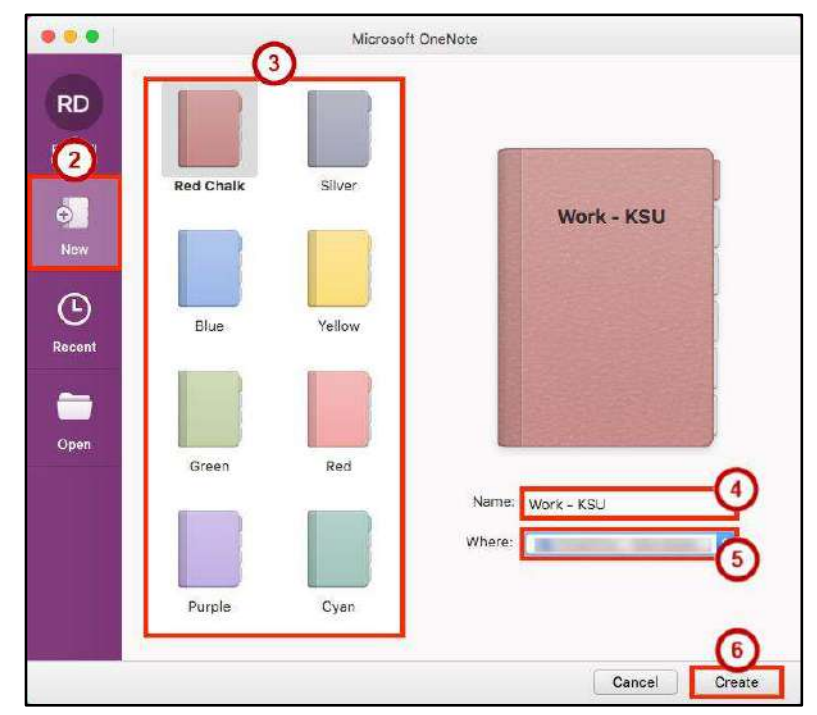

**Figure 7 - New Notebook** 

<span id="page-7-2"></span>7. A *Blank Notebook* will open.

### <span id="page-8-0"></span>**Section**

Sections are the tabs in your notebook that create categories. Example sections for a Work notebook can be; Meetings, Tasks, Agenda, etc.

### <span id="page-8-1"></span>**Create a Section**

1. In a *notebook,* click the **Create a New Section** tab.

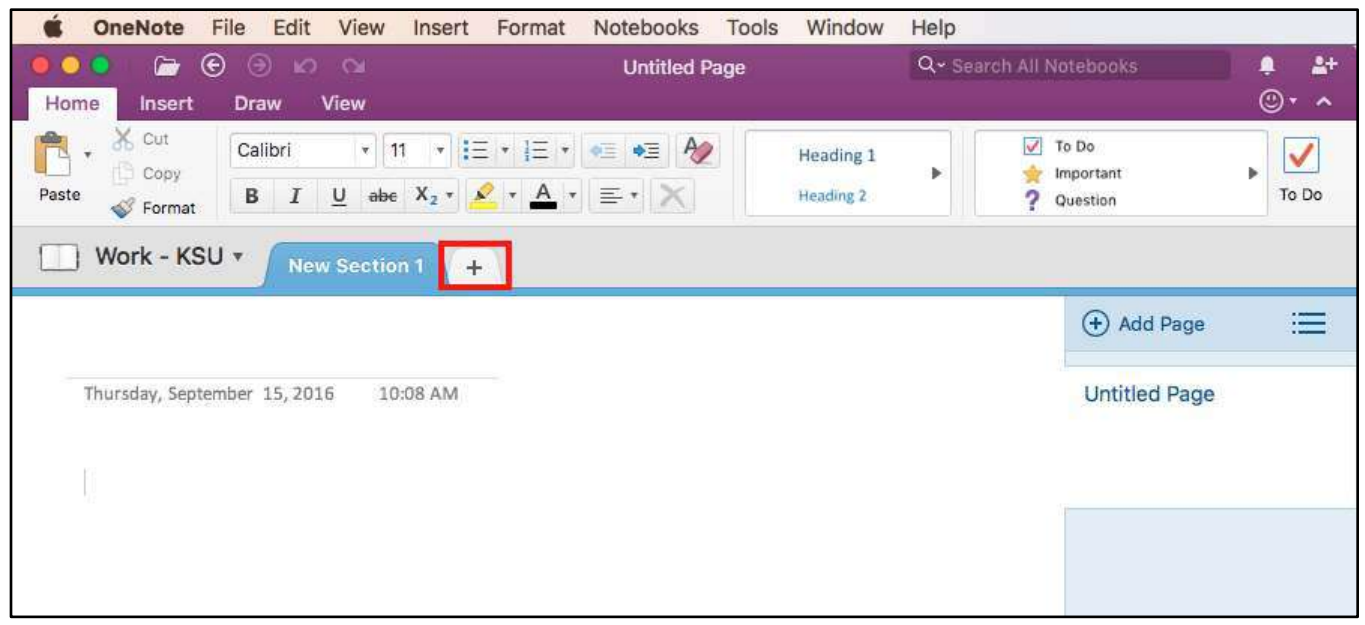

**Figure 8 - Create a New Section** 

2. **Type** a name for the section.

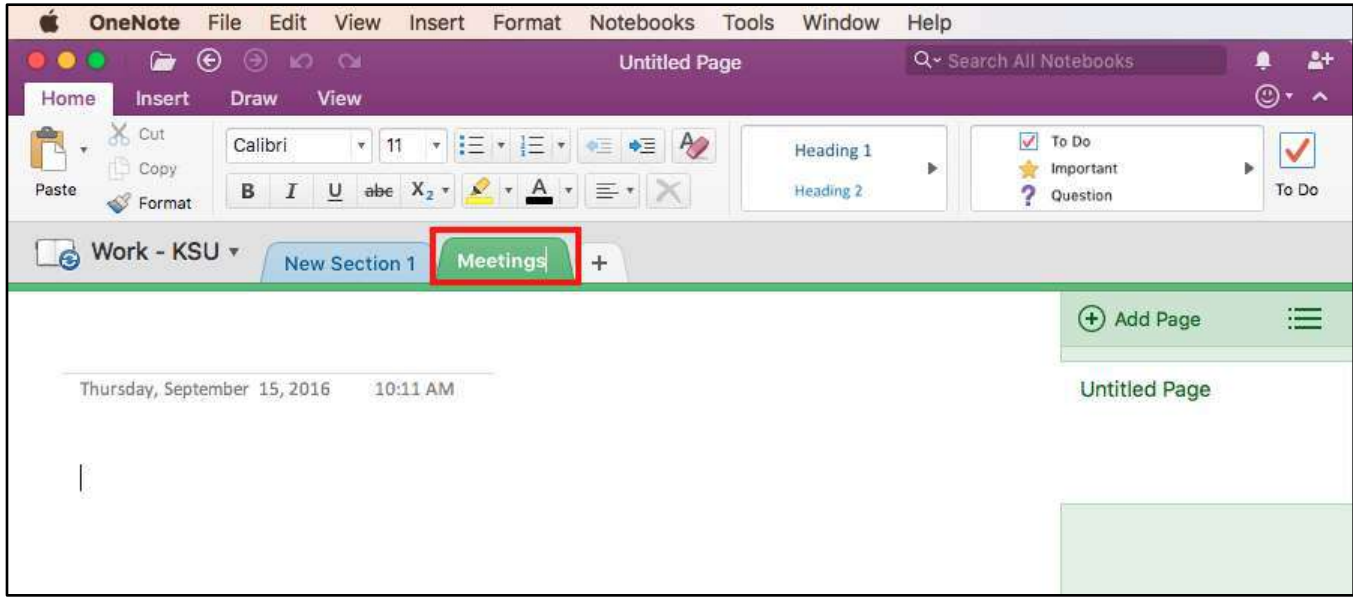

**Figure 9 - Type a Name for the Section** 

3. Press the **Enter** key on your keyboard to confirm the section name.

#### <span id="page-9-0"></span>**Rename a Section**

- 1. **Right-click** on a section name (See [Figure 10\)](#page-9-1).
- 2. Click **Rename** (See [Figure 10\)](#page-9-1).

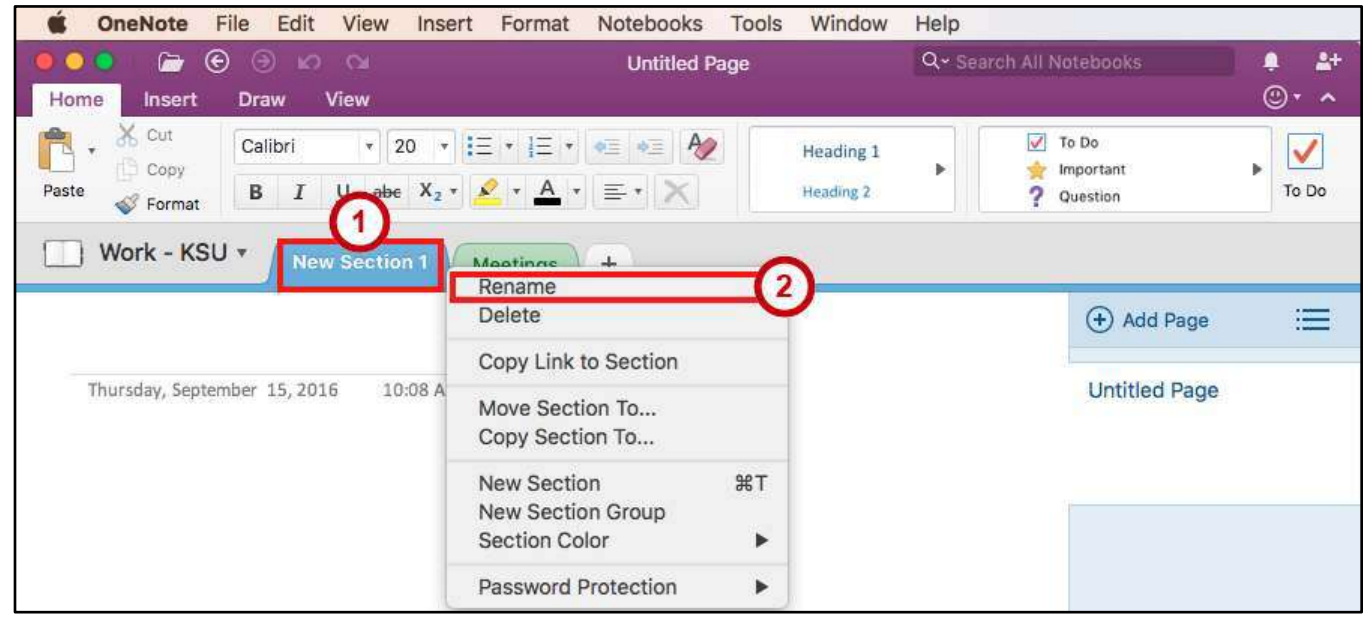

**Figure 10 - Rename a Section** 

<span id="page-9-1"></span>3. **Type** a name for the section.

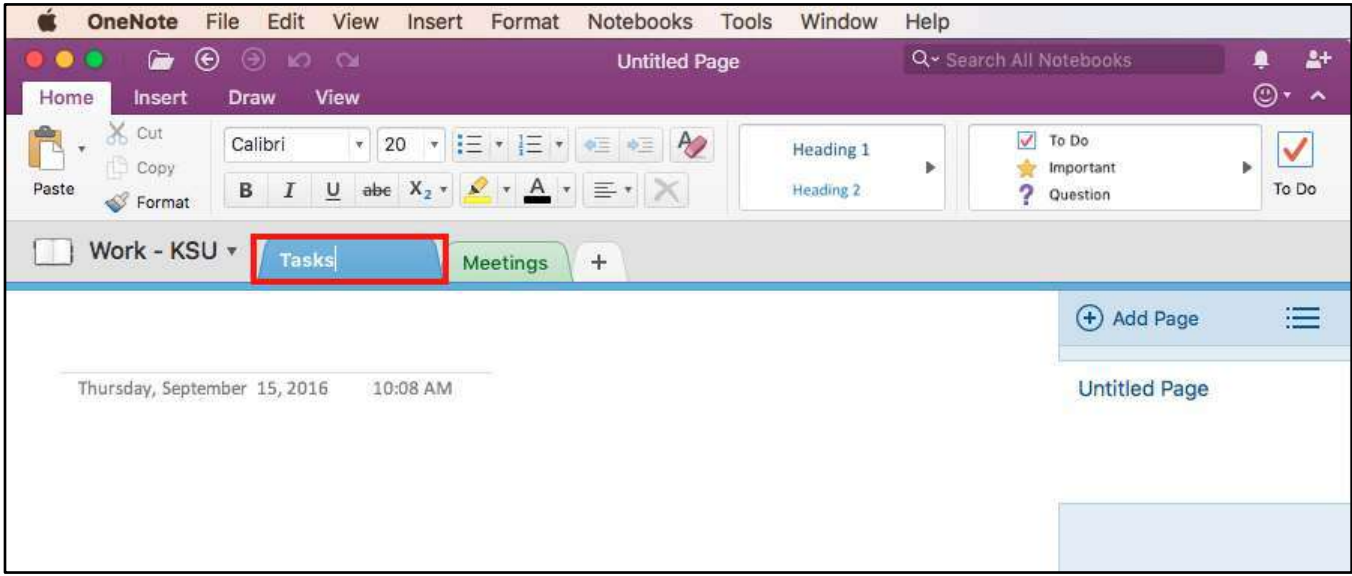

#### **Figure 11 - Type a Name for the Section**

4. Press the **Enter** key on your keyboard to confirm the section rename.

### <span id="page-10-0"></span>**Move a Section**

1. **Left-click and hold** a section tab with your mouse.

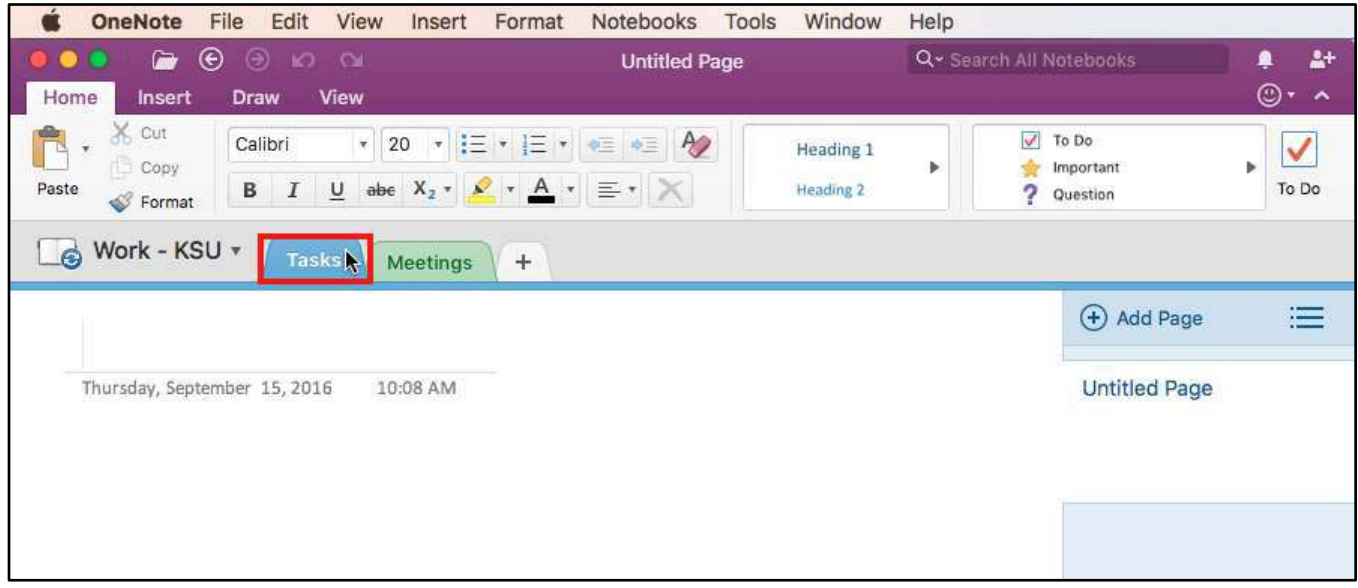

**Figure 12 - Left-Click and Hold** 

2. While holding the section, **drag** the section left or right of the other sections.

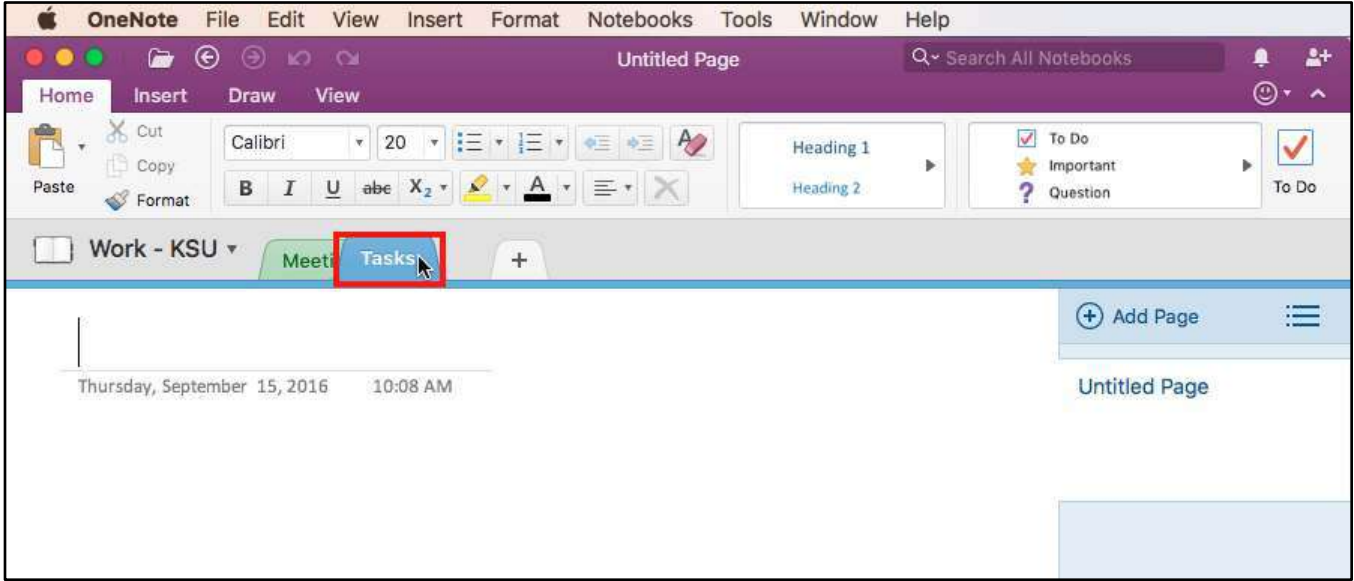

**Figure 13 - Move a Section** 

3. When the section is where you want to place it, **let go of the left-click** on your mouse.

| <b>OneNote</b>                                      | Edit<br>File                                        | View<br>Insert                | Format | Notebooks                                                                                                    | Tools | Window                        | Help                 |                                        |              |                                    |
|-----------------------------------------------------|-----------------------------------------------------|-------------------------------|--------|----------------------------------------------------------------------------------------------------|-------|-------------------------------|----------------------|----------------------------------------|--------------|------------------------------------|
| $\odot$<br>$\bullet$<br>$\bullet$<br>Home<br>Insert | $\odot$ $\sim$ $\sim$<br><b>View</b><br><b>Draw</b> |                               |        | <b>Untitled Page</b>                                                                                                    |       |                               |                      | Q - Search All Notebooks               |              | $\Delta^+$<br>۵<br>$\odot \cdot$ ^ |
| X<br>Cut<br>¥<br>ıQ<br>Copy<br>Paste<br>Format      | Calibri<br>в<br>I<br>$\underline{\mathsf{U}}$       | $\overline{\mathbf{v}}$<br>20 |        | $\blacktriangleright$ $E \blacktriangleright E \blacktriangleright E$ $E \blacktriangleright E$<br>abe $X_2$ $\cdot$ $\mathbf{2}$ $\cdot$ $\mathbf{A}$ $\cdot$ $\equiv$ $\cdot$ $\times$ |       | <b>Heading 1</b><br>Heading 2 | ×                    | $\checkmark$<br>To Do<br>2<br>Question | Important    | $\checkmark$<br>ь<br>To Do         |
| Work - KSU v<br>Œ                                   | <b>Meetings</b>                                     | <b>Tasks</b>                  | $+$    |                                                                                                    |       |                               |                      |                                        |              |                                    |
|                                                     |                                                     |                               |        |                                                                                                    |       |                               |                      |                                        | (+) Add Page | 法                                  |
| Thursday, September 15, 2016                        |                                                     |                               |        |                                                                                                    |       |                               | <b>Untitled Page</b> |                                        |              |                                    |
|                                                     |                                                     |                               |        |                                                                                                    |       |                               |                      |                                        |              |                                    |
|                                                     |                                                     |                               |        |                                                                                                    |       |                               |                      |                                        |              |                                    |
|                                                     |                                                     |                               |        |                                                                                                    |       |                               |                      |                                        |              |                                    |

**Figure 14 - Let go of Left-Click** 

### <span id="page-11-0"></span>**Delete a Section**

- 1. **Right-click** on a section name (See [Figure 15\)](#page-11-1).
- 2. Click **Delete** (See [Figure 15\)](#page-11-1).

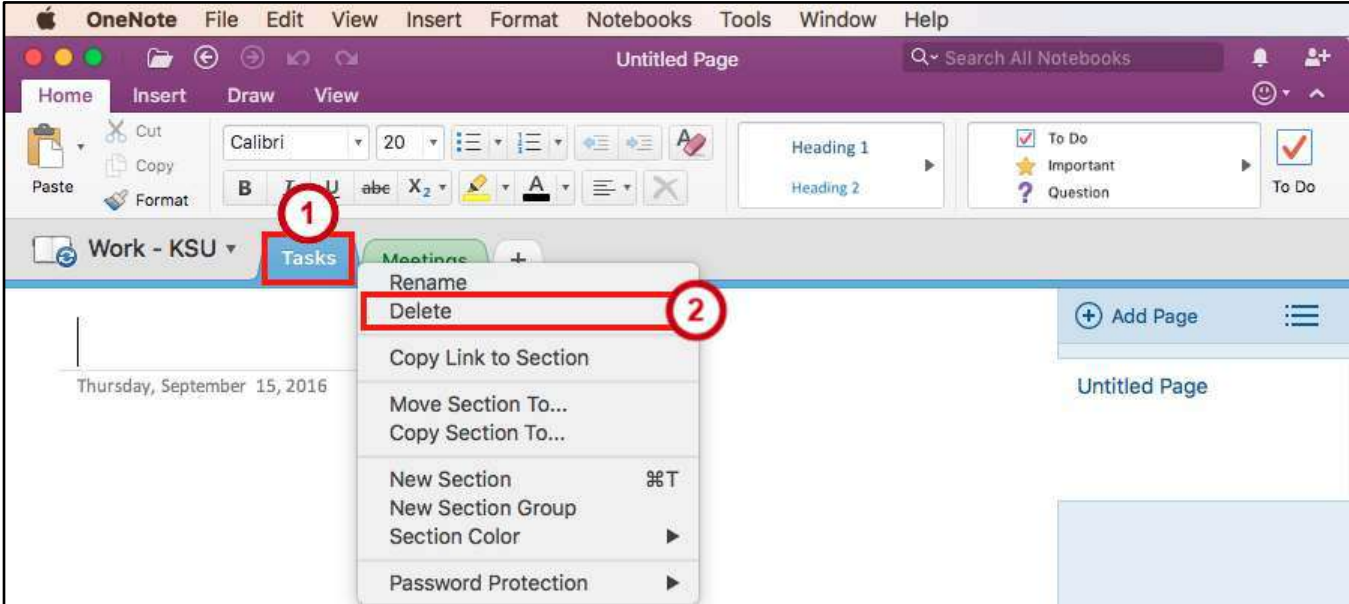

<span id="page-11-1"></span>**Figure 15 - Delete a Section** 

### <span id="page-12-0"></span>**Pages**

Pages hold the notes in your sections for your notebook. Example pages for the Meetings section in a Work notebook can be; Group Meeting, Team Meeting, Department Meeting, etc.

#### <span id="page-12-1"></span>**Create a Page**

- 1. Click on the **section** where you want to create a *Page* (See [Figure 16\)](#page-12-3).
- 2. Click on the **Add Page** button (See [Figure 16\)](#page-12-3).

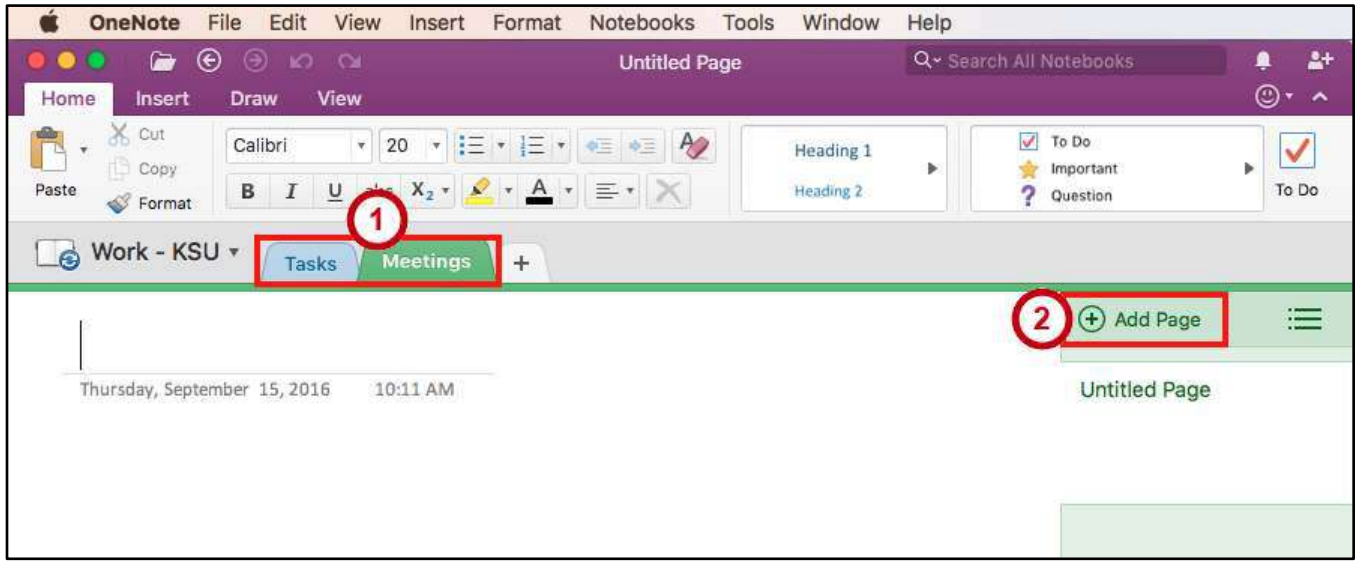

**Figure 16 - Add a Page** 

#### <span id="page-12-3"></span><span id="page-12-2"></span>**Name a Page**

- 1. Click on a **page** that you want to give a name (See [Figure 17\)](#page-12-4).
- 2. Click on the **Page Title** textbox (See [Figure 17\)](#page-12-4).

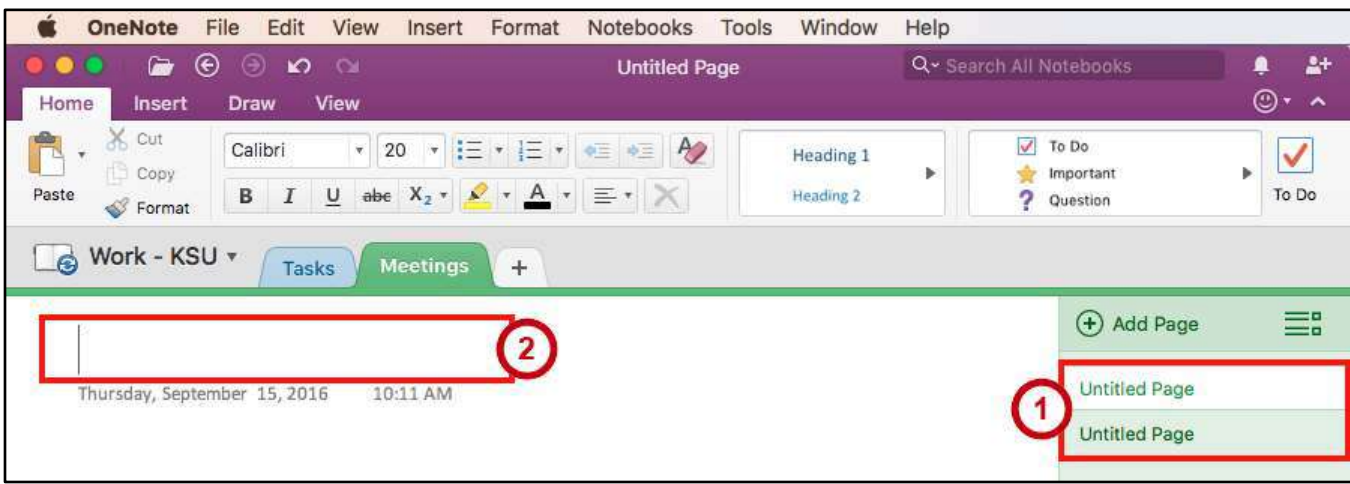

#### **Figure 17 - Select a Page**

<span id="page-12-4"></span>3. **Type** a name for the page.

### <span id="page-13-0"></span>**Move a Page**

- 1. **Left-click and hold** a page tab with your mouse (See [Figure 18\)](#page-13-2).
- 2. While holding the page, **drag** the page up or down of the other pages. You will see a *blue line* showing where the page will be placed (See [Figure 18\)](#page-13-2).

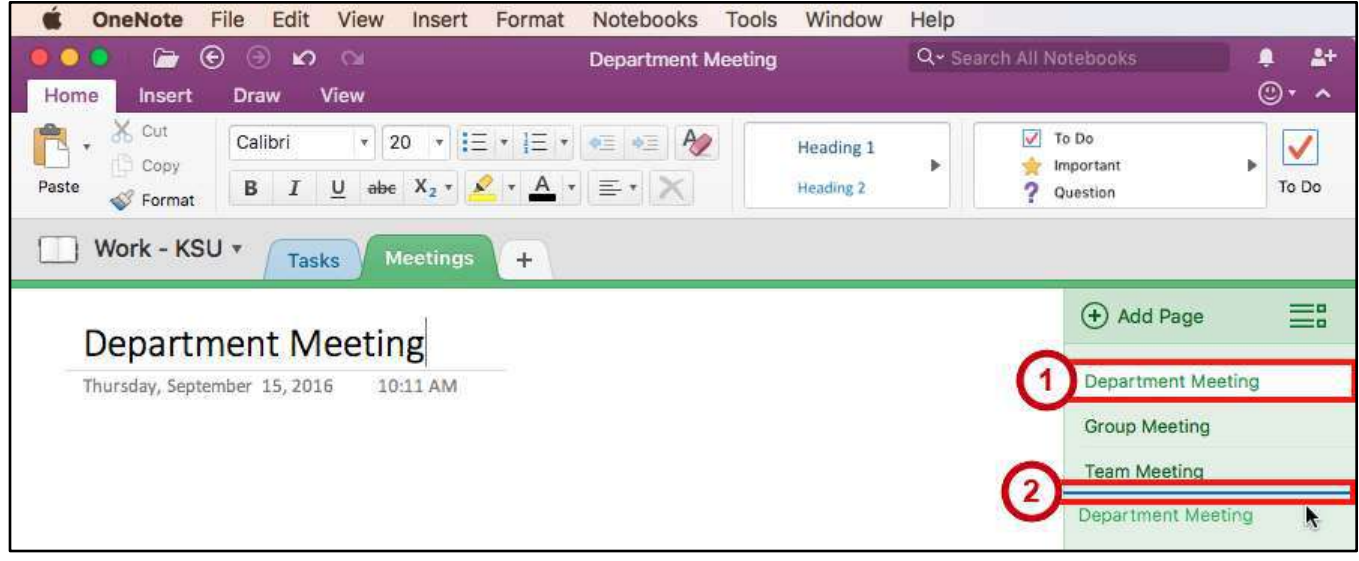

**Figure 18 - Move a Page** 

<span id="page-13-2"></span>3. When the page is where you want to place it, **let go of the left-click** on your mouse.

#### <span id="page-13-1"></span>**Delete a Page**

- 1. **Right-click** on a page name (See [Figure 19\)](#page-13-3).
- 2. Click **Delete** (See [Figure 19\)](#page-13-3).

<span id="page-13-3"></span>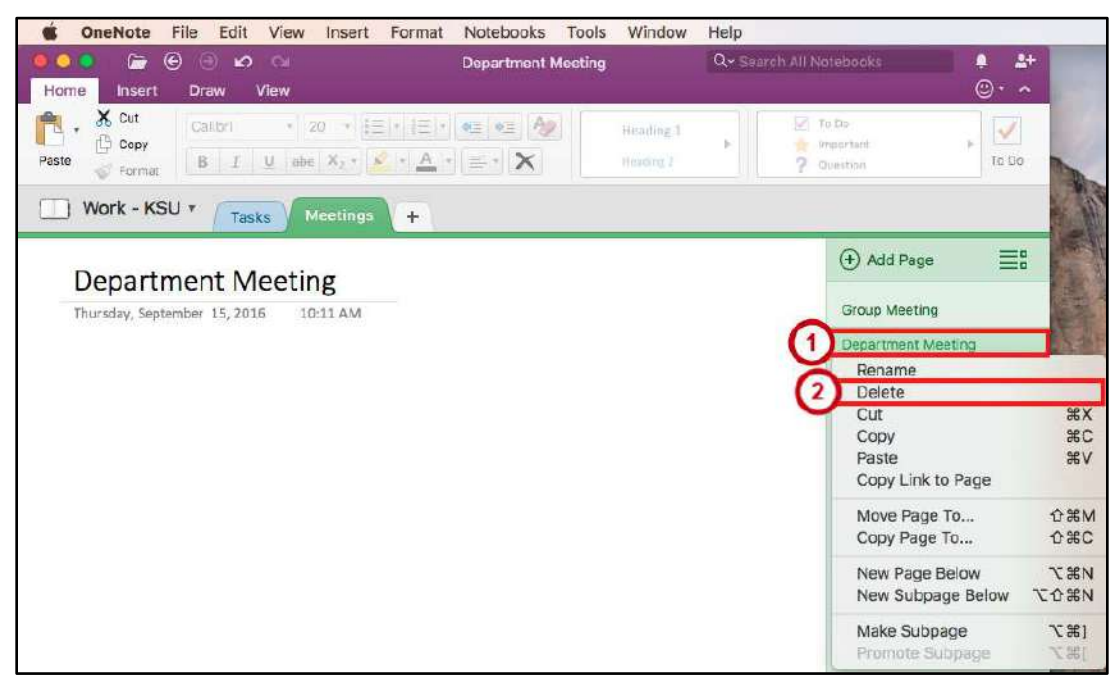

**Figure 19 - Delete a Page** 

# <span id="page-14-0"></span>**Adding Content**

With OneNote, you can add different types of content onto a page such as text, links, tags, screen clippings, pictures, audio and video recordings, and drawings.

### <span id="page-14-1"></span>**Text**

Text can be added anywhere on the page. You can also change the formatting of the text.

### <span id="page-14-2"></span>**Entering Text**

- 1. Click the page where you want to enter text on (See [Figure 20\)](#page-14-3).
- 2. **Left-click** anywhere on the page (See [Figure 20\)](#page-14-3).
- 3. When you see a cursor flashing, **type** your text (See [Figure 20\)](#page-14-3).

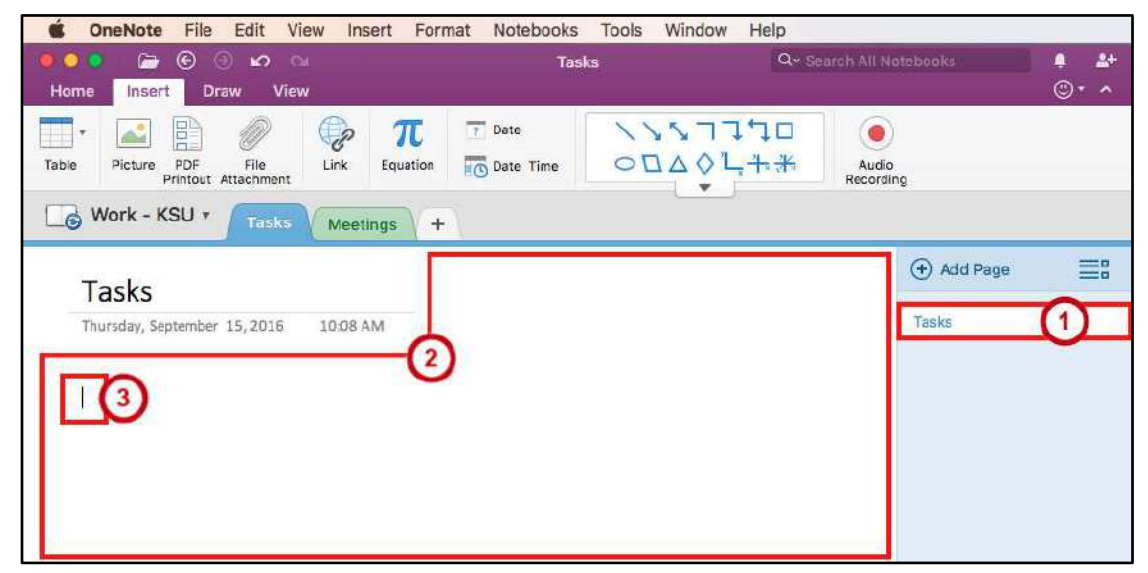

**Figure 20 - Type Text** 

<span id="page-14-3"></span>4. After you start typing, you will see a **text placeholder**.

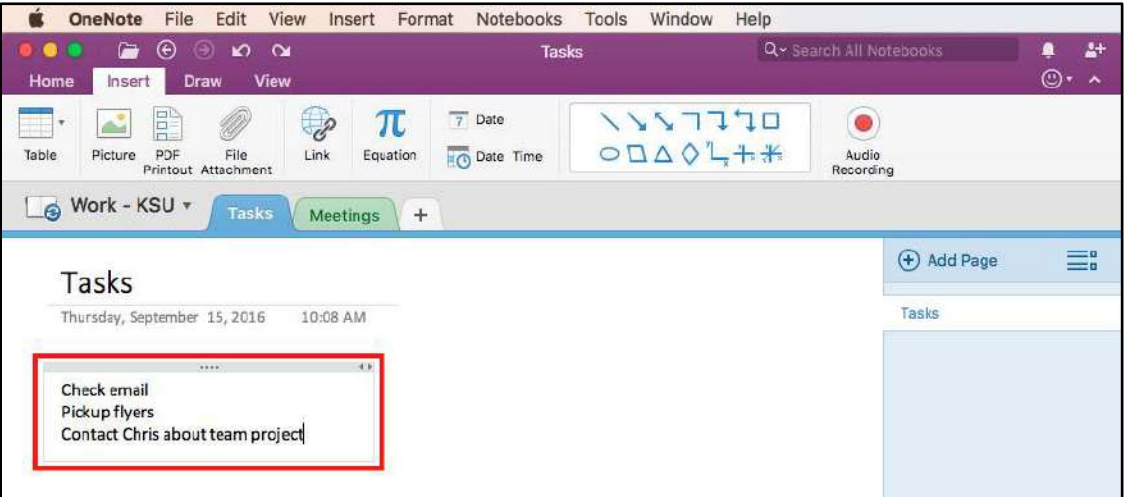

**Figure 21 - Text Placeholder** 

### <span id="page-15-0"></span>**Formatting Text**

- 1. **Select** the text you wish to change the formatting for (See [Figure 22\)](#page-15-3).
- 2. Click the **Home** tab (See [Figure 22\)](#page-15-3).
- 3. Now make your **formatting changes** using the *Basic Text* or *Styles* group (See [Figure 22\)](#page-15-3).

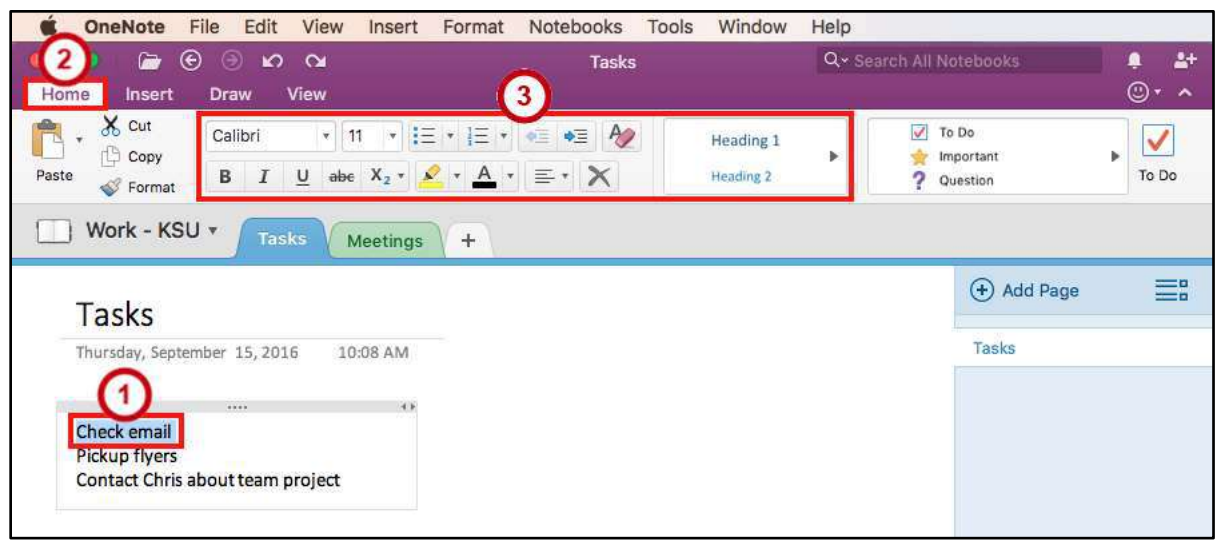

**Figure 22 - Formatting Text** 

### <span id="page-15-3"></span><span id="page-15-1"></span>**Tags**

You can mark your notes with tags. Tags help you to make checklists, mark for follow up, and highlight.

### <span id="page-15-2"></span>**Add Tags**

- 1. Click on the **beginning of a line** where you want to place a tag (See [Figure 23\)](#page-15-4).
- 2. Click the **Home** tab (See [Figure 23\)](#page-15-4).
- 3. Now **select the tag** you wish to add from the *Tags* group (See [Figure 23\)](#page-15-4).

<span id="page-15-4"></span>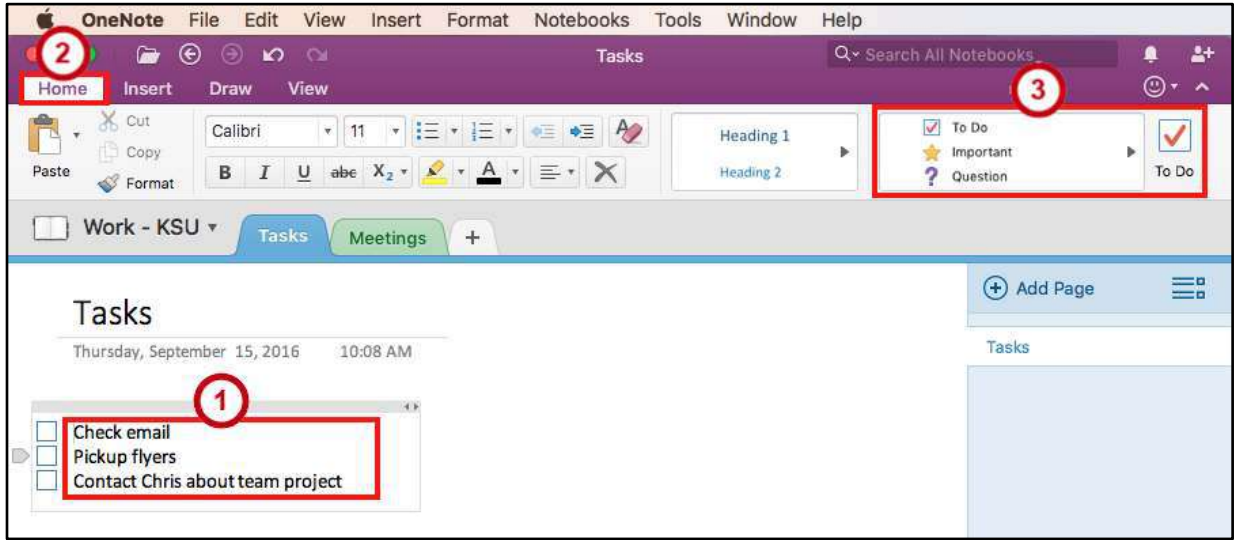

#### **Figure 23 - Add a Tag**

### <span id="page-16-0"></span>**Remove Tags**

- 1. **Right-click** on the tag you want to remove (Se[e Figure 24\)](#page-16-2).
- 2. Click **Remove Tag** (See [Figure 24\)](#page-16-2).

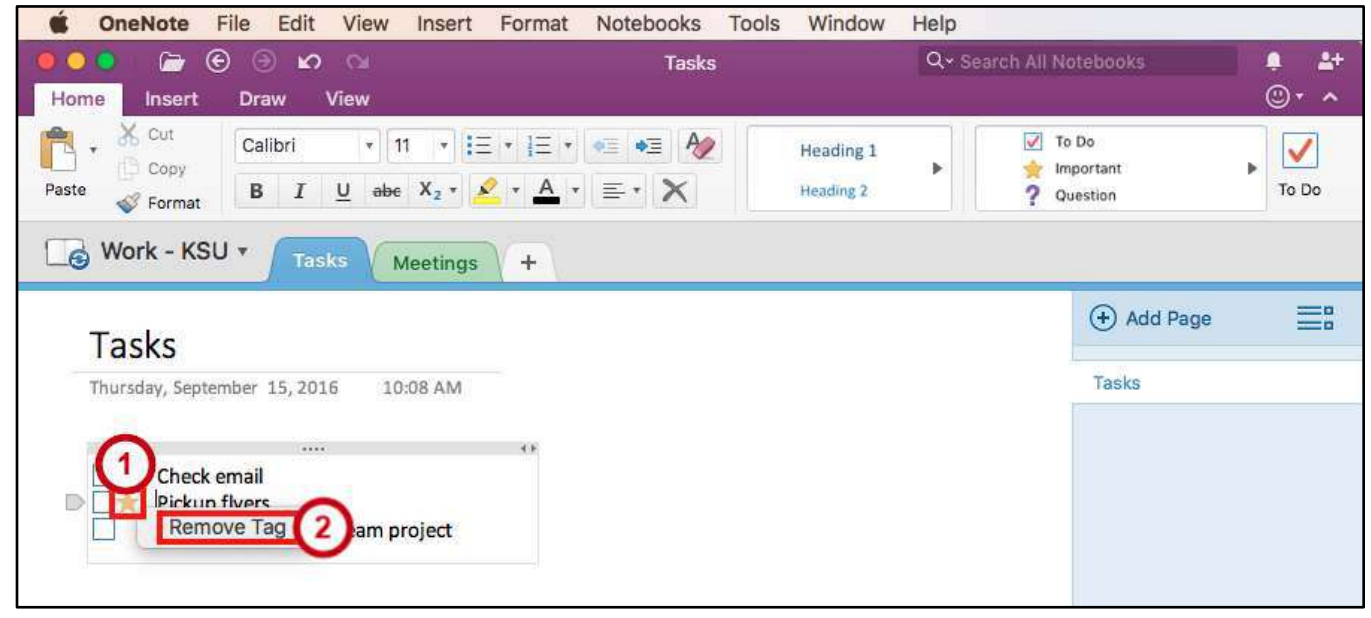

**Figure 24 - Remove Tag** 

### <span id="page-16-2"></span><span id="page-16-1"></span>**File Attachment**

Add files directly into OneNote so you don't have to re-type information or link a document.

- 1. Click the **Insert** tab (See [Figure 25\)](#page-16-3).
- 2. Click the **File Attachment** button (See [Figure 25\)](#page-16-3).

<span id="page-16-3"></span>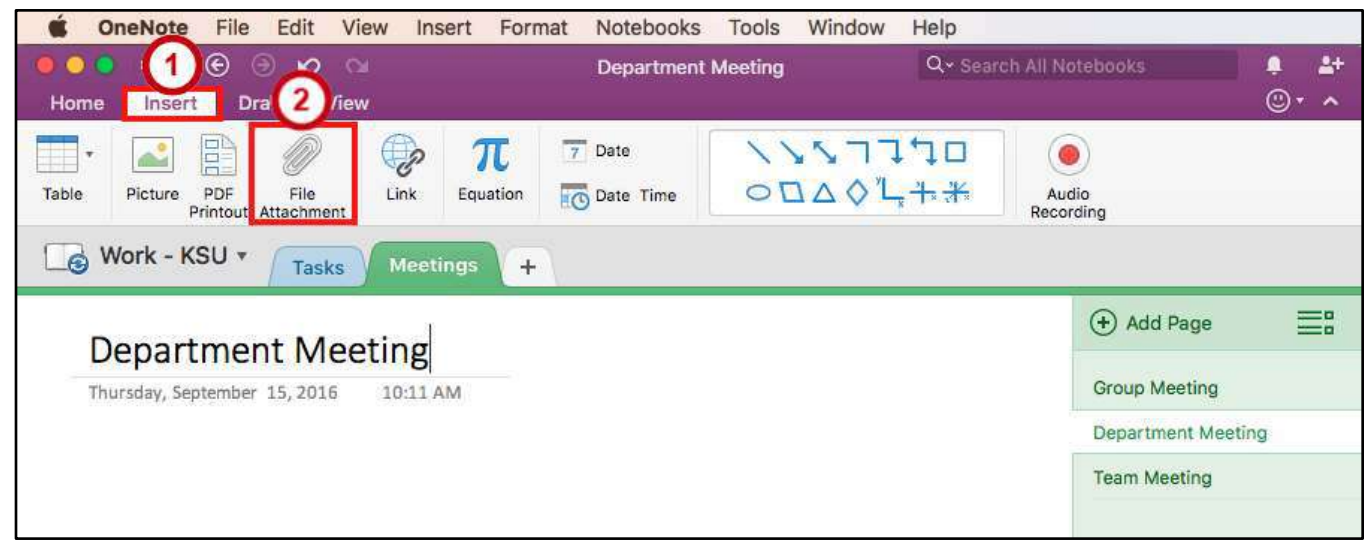

**Figure 25 - File Attachment** 

- 3. From the *File Attachment* window, **navigate to and select your file** (Se[e Figure 26\)](#page-17-2).
- 4. Click the **Insert** button (See [Figure 26\)](#page-17-2).

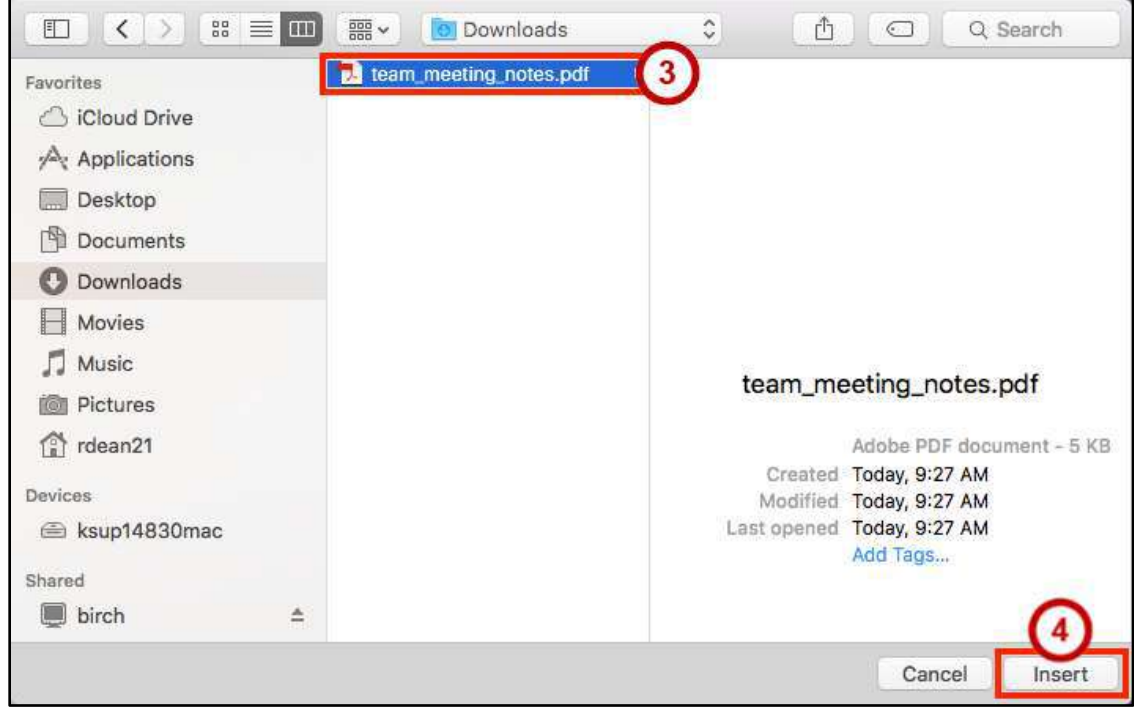

**Figure 26 - Select a File** 

### <span id="page-17-2"></span><span id="page-17-0"></span>**Images**

Insert images from a pictures saved on your machine.

#### <span id="page-17-1"></span>**Pictures**

- 1. Click the **Insert** tab (See [Figure 27\)](#page-17-3).
- 2. Click the **Pictures** button (Se[e Figure 27\)](#page-17-3).

<span id="page-17-3"></span>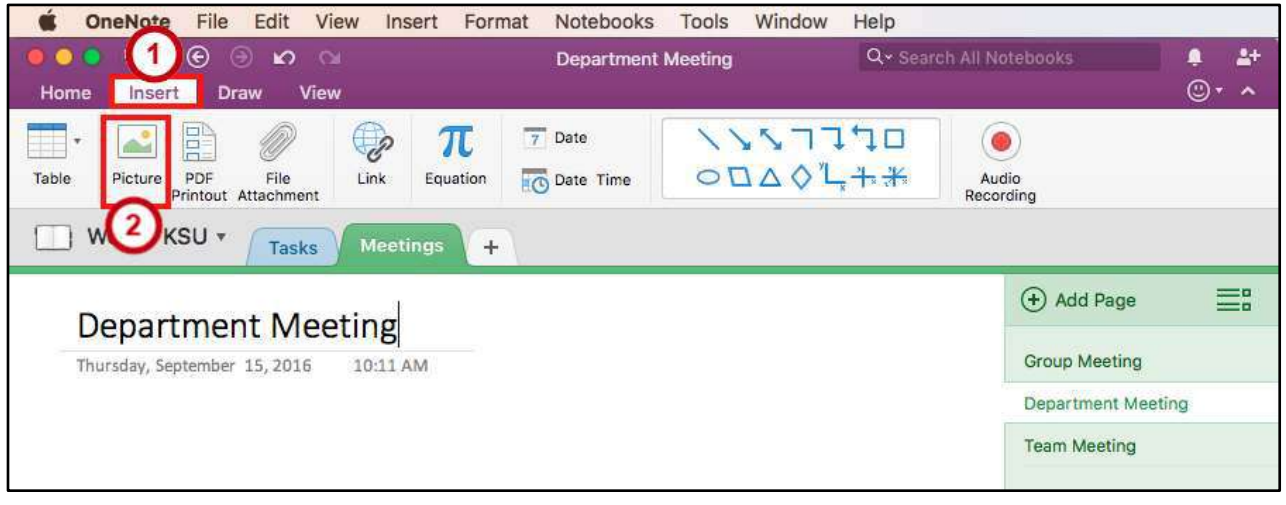

**Figure 27 - Insert Picture** 

- 3. From the *Insert Picture* window, navigate to the picture.
	- a. **Click on the file** to select it (Se[e Figure 28\)](#page-18-2).
	- b. Click the **Insert** button (See [Figure 28\)](#page-18-2).

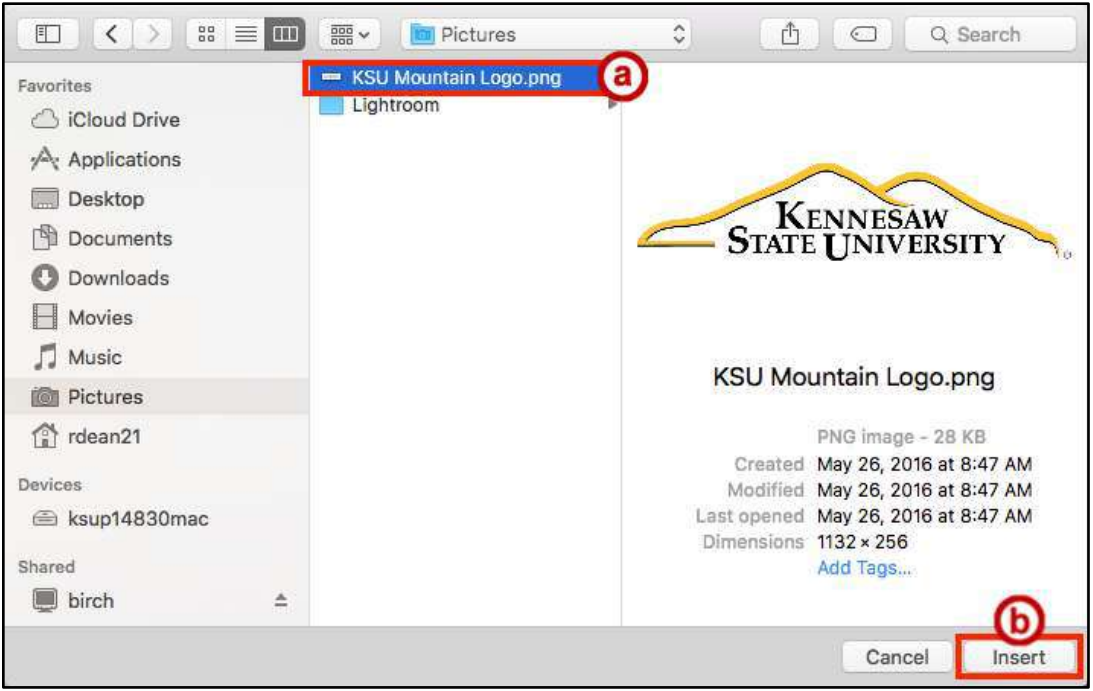

**Figure 28 - Select Picture to Insert** 

### <span id="page-18-2"></span><span id="page-18-0"></span>**Links**

Create website links in your page for quick access. You can also create links for sections or pages.

### <span id="page-18-1"></span>**Typing a Website URL**

- 1. **Left-click** anywhere on the page (See [Figure 29\)](#page-18-3).
- 2. When you see a cursor flashing, start **typing the full website URL** (See [Figure 29\)](#page-18-3).

**Note**: OneNote 2016 will detect a website URL and automatically create the hyperlink for you.

<span id="page-18-3"></span>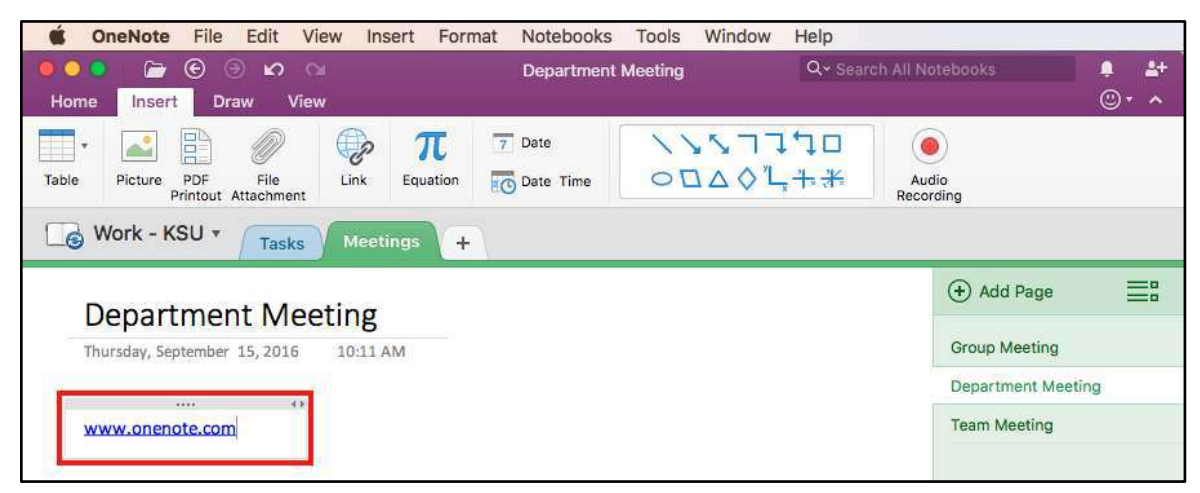

**Figure 29 - Typing a Website URL** 

### <span id="page-19-0"></span>**Hyperlinking Text**

- 1. **Highlight** the text to create a link (See [Figure 30\)](#page-19-1).
- 2. Click the **Insert** tab (See [Figure 30\)](#page-19-1).
- 3. Click the **Link** button (See [Figure 30\)](#page-19-1).

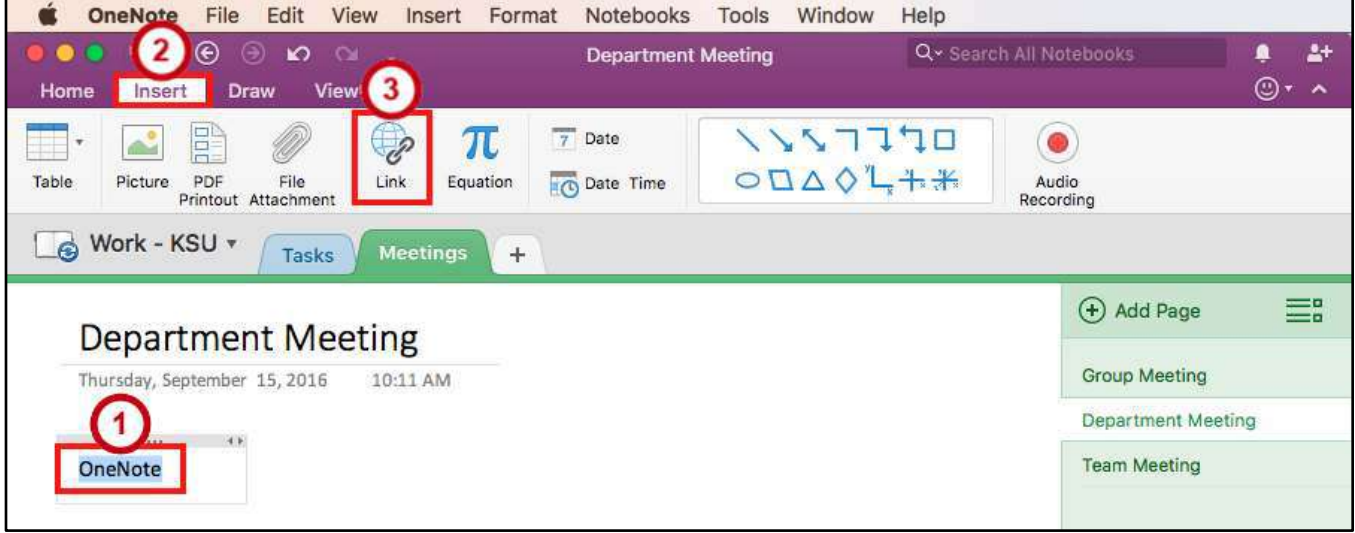

**Figure 30 - Highlight the Text to Create a Website Link** 

- <span id="page-19-1"></span>4. From the *Link* window, in the *Address* box **type the website URL** (See [Figure 31\)](#page-19-2).
- 5. Click the **OK** button (See [Figure 31\)](#page-19-2).

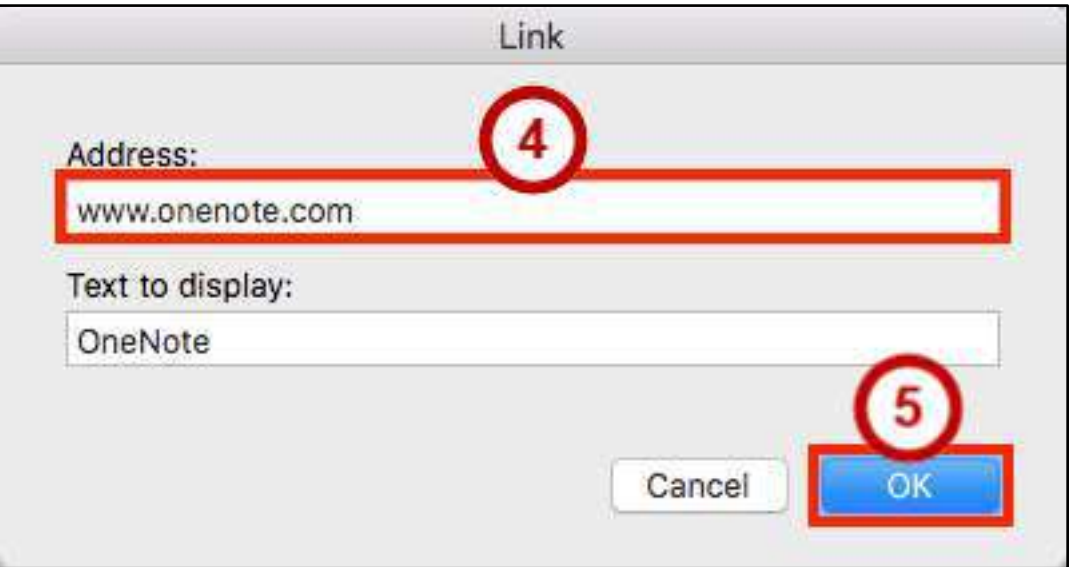

<span id="page-19-2"></span>**Figure 31 - Link to a Website URL** 

### <span id="page-20-0"></span>**Recording Audio**

OneNote gives you the capability to record audio directly into your notes while retaining the ability to enter text.

**Note:** To record audio, you will need a microphone.

### <span id="page-20-1"></span>**Record Audio**

- 1. Click the **page** where you want to insert the recording (See [Figure 32\)](#page-20-2).
- 2. Click the **Insert** tab (See [Figure 32\)](#page-20-2).
- 3. Click the **Audio Recording** button (See [Figure 32\)](#page-20-2).

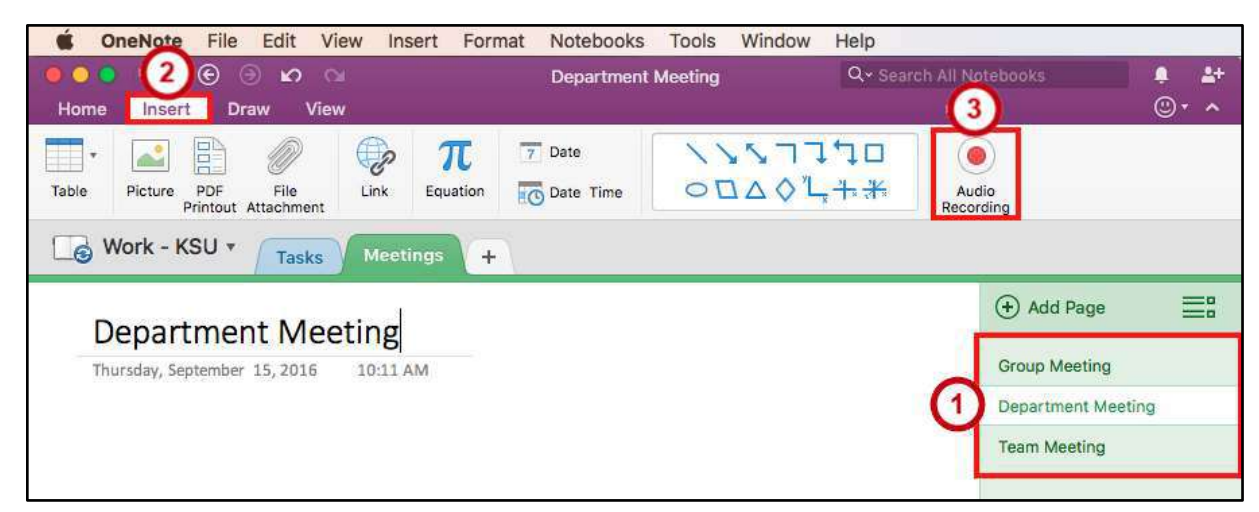

**Figure 32 - Record Audio** 

- <span id="page-20-2"></span>4. It will start recording and open up the *Audio* tab (See [Figure 33\)](#page-20-3).
- 5. To stop the recording, press the **Stop** button (See [Figure 33\)](#page-20-3).

<span id="page-20-3"></span>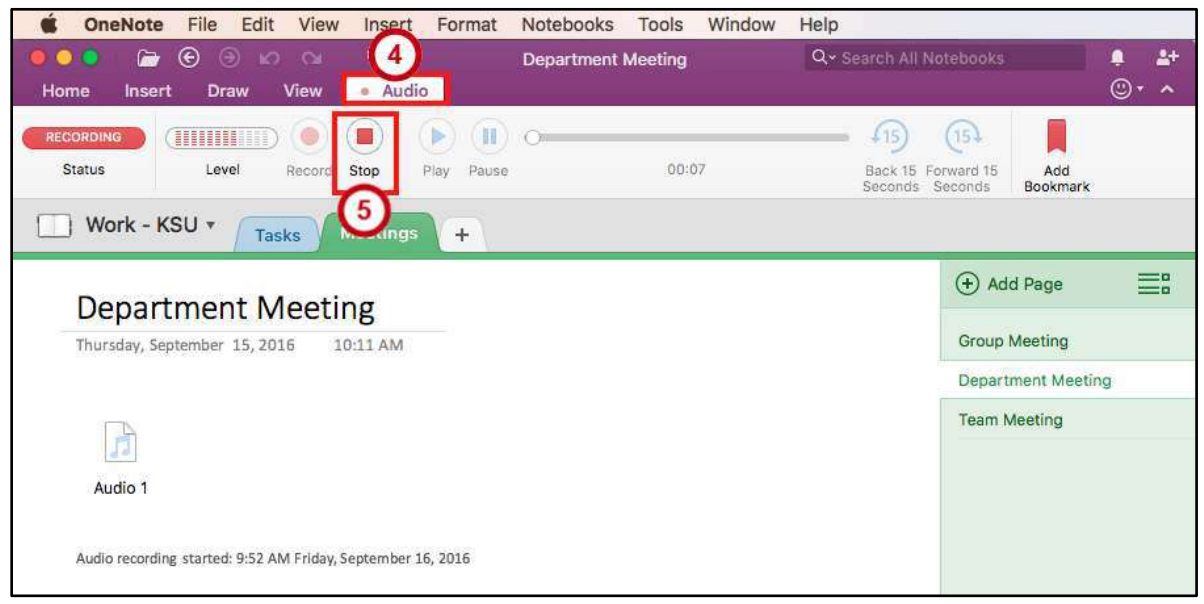

**Figure 33 - Audio & Video Recording Tab** 

6. Use the **Playback** buttons to listen to your recorded audio (See [Figure 34\)](#page-21-1).

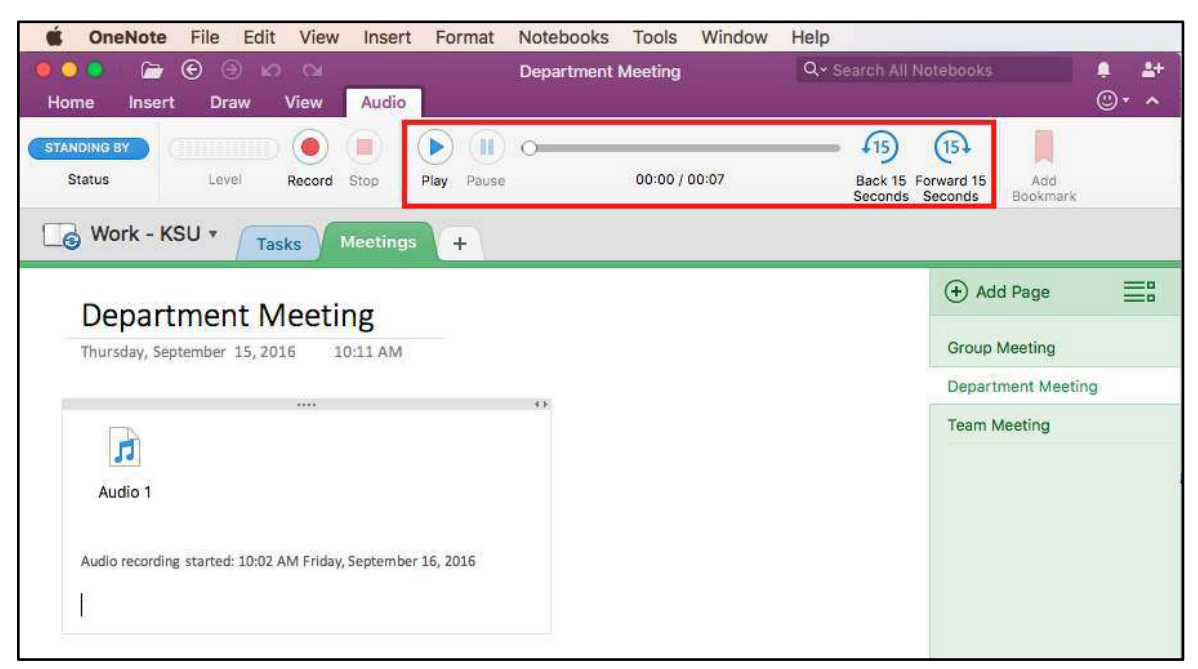

**Figure 34 - Audio & Video Playback Tab** 

### <span id="page-21-1"></span><span id="page-21-0"></span>**Drawing**

With the drawing tools, you can type, create digital ink by pen, marker, or highlighter, and erase.

- 1. From the *Draw* tab, you can use the following tools:
	- a. **Text Mode** You can click anywhere on a page and type text (See [Figure 35\)](#page-21-2).
	- b. **Lasso Select** Freely select by drawing around what you want to select (See [Figure 35\)](#page-21-2).
	- c. **Eraser** Erase parts of an object or the entire object with *Stroke Eraser* (See [Figure 35\)](#page-21-2).
	- d. **Pen, Marker, & Highlighter** Use the pen/marker to digitally write notes and the highlighter to highlight important text (See [Figure 35\)](#page-21-2).
	- e. **Ink Color & Thicknes**  You can change the *Ink Color & Thickness* for the pen, marker, & highlighter (See [Figure 35\)](#page-21-2).

<span id="page-21-2"></span>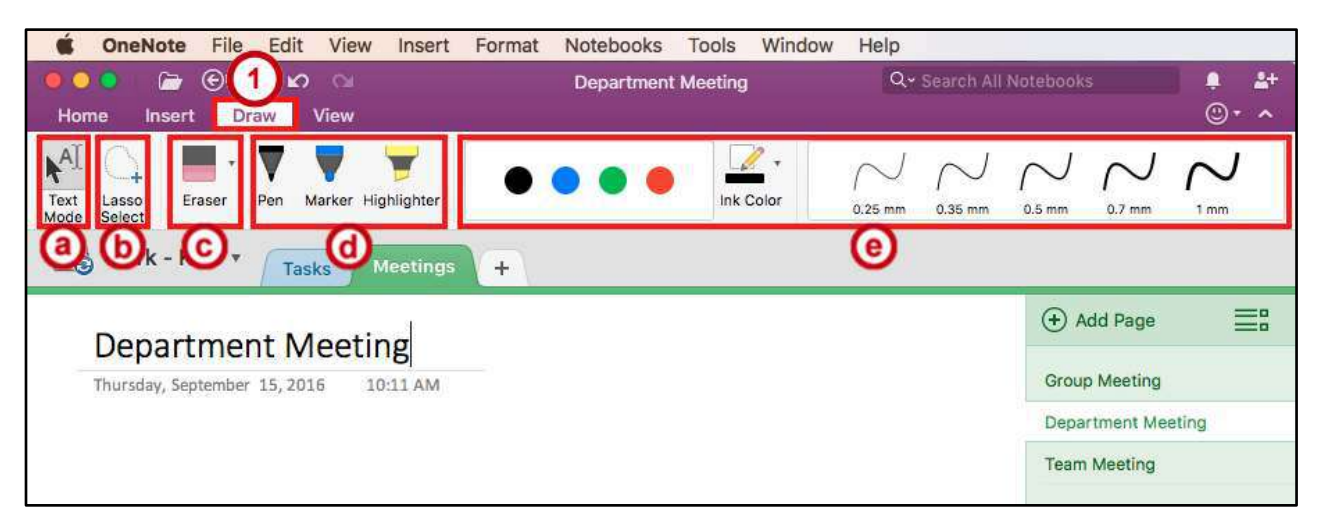

**Figure 35 - Draw Tab** 

### <span id="page-22-0"></span>**Deleted Notes**

- 1. Click the **View** tab (See [Figure 36\)](#page-22-1).
- 2. Click the **Deleted Notes** button (See [Figure 36\)](#page-22-1).

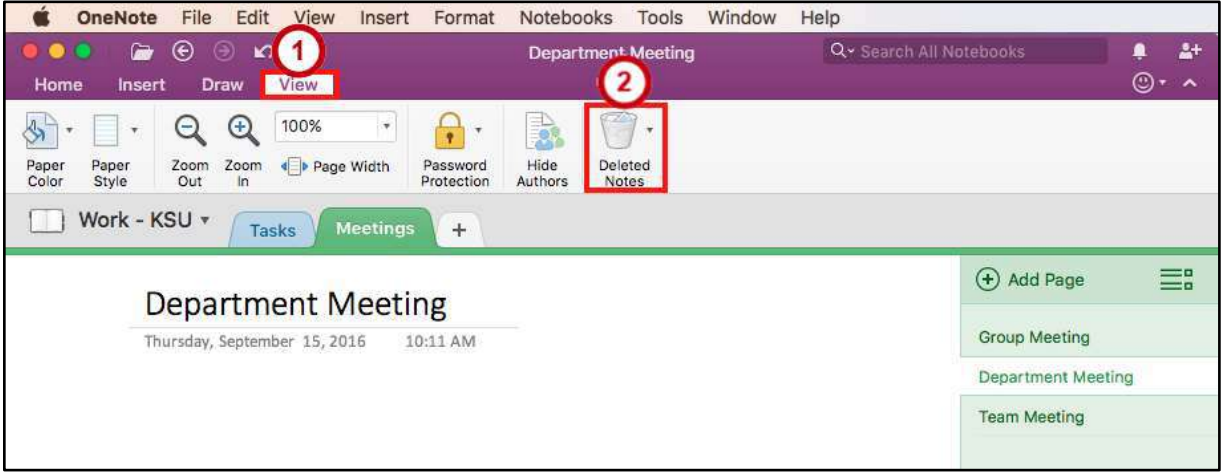

**Figure 36 - Notebook Recycle Bin** 

- <span id="page-22-1"></span>3. In the *Deleted Notes*, **right-click** on the section or page (See [Figure 37\)](#page-22-2) and you can do the following:
	- a. **Delete Permanently** Permanently remove the section or page (See [Figure 37\)](#page-22-2).
	- b. **Restore To** Restore the section or page from the recycle bin back to the notebook (See [Figure 37\)](#page-22-2).

**Note**: Items are permanently deleted after 60 days. Right-click a **page** or **section** to move it out of the Recycle Bin.

<span id="page-22-2"></span>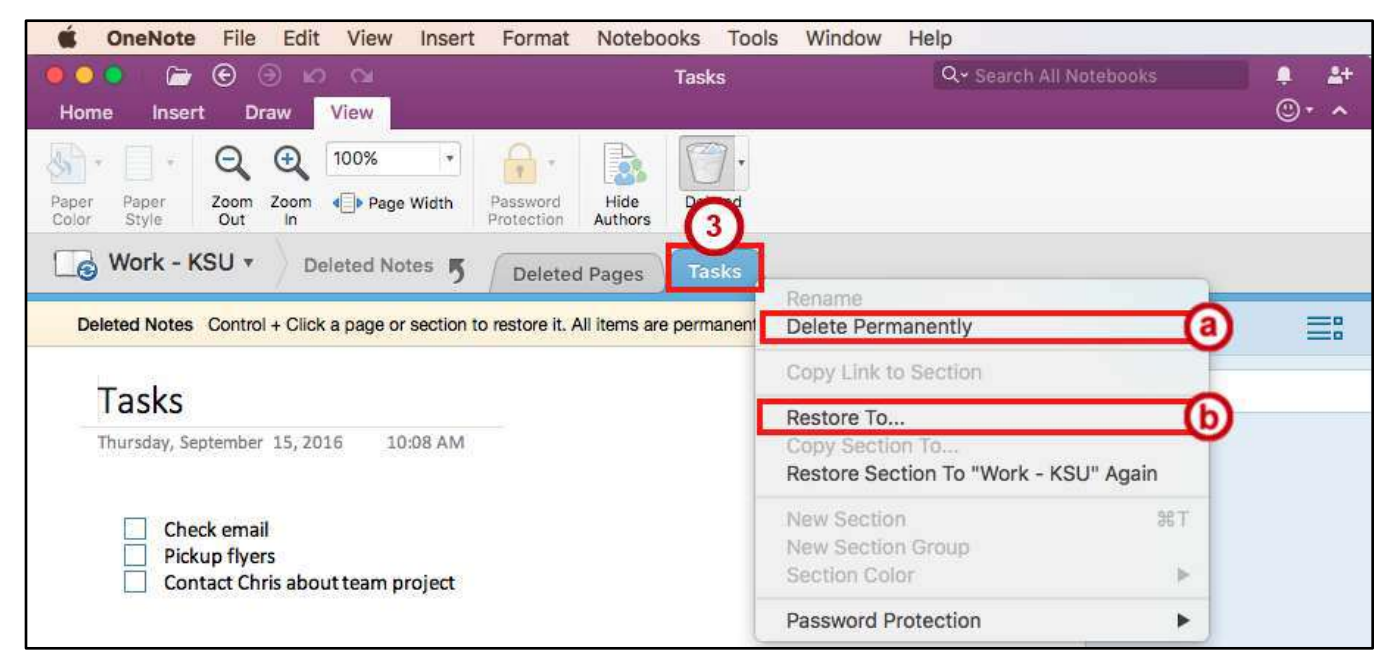

**Figure 37 - Remove or Restore a Section or Page** 

# <span id="page-23-0"></span>**Searching**

Use OneNote's built in search feature to search for any open notebooks, sections, or pages.

- 1. From anywhere in *OneNote* you can find the **search field** in the top right corner (See [Figure 38\)](#page-23-1).
- 2. To change the search criteria, click on the **Search drop-down arrow** (Se[e Figure 38\)](#page-23-1).

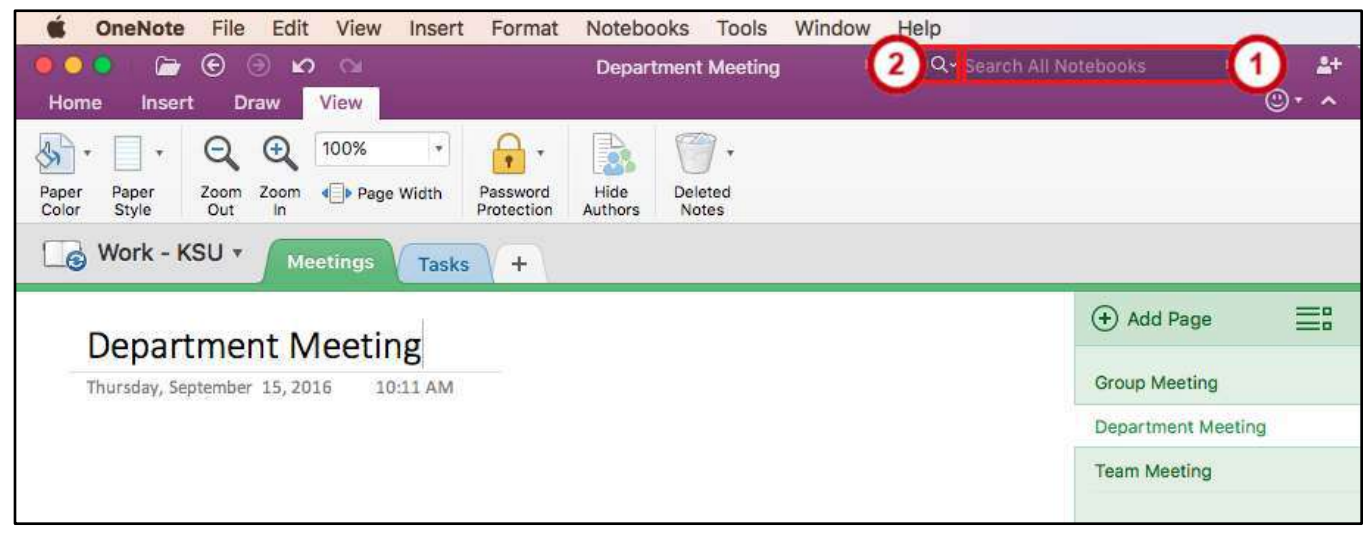

**Figure 38 - Search Field** 

<span id="page-23-1"></span>3. **Select** how you want to search *OneNote*.

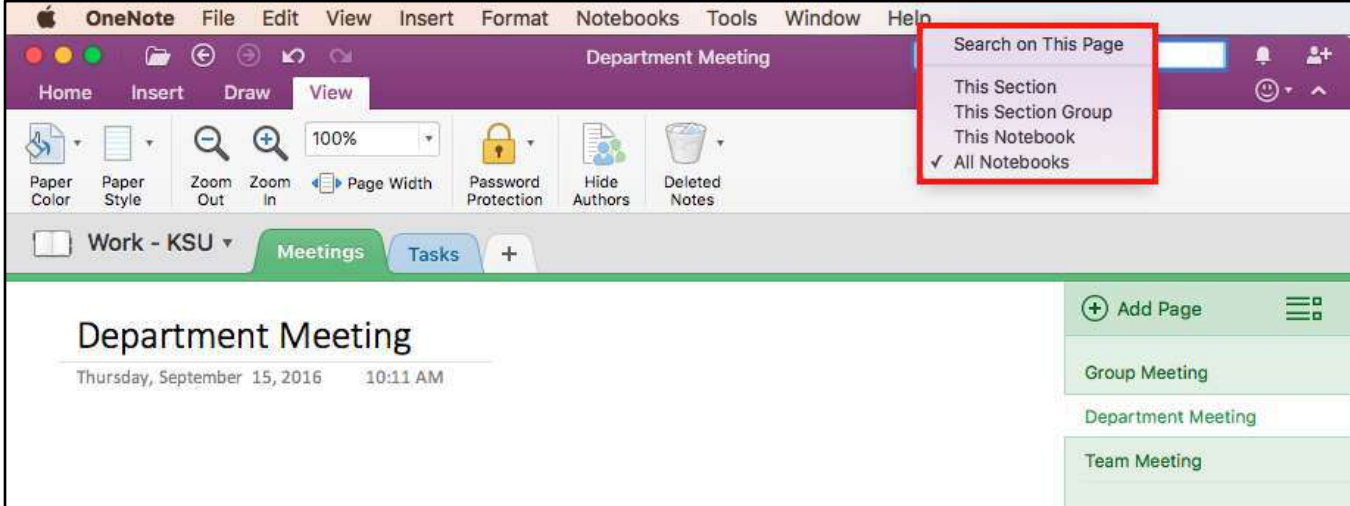

**Figure 39 - Select Search Criteria** 

4. **Click** in the Search Field and **start typing** what you want to search for.

# <span id="page-24-0"></span>**Additional Help**

For additional support, please contact the KSU Service Desk:

### **KSU Service Desk for Faculty & Staff**

- Phone: 470-578-6999
- Email: [service@kennesaw.edu](mailto:service@kennesaw.edu)
- Website: [http://uits.kennesaw.edu](http://uits.kennesaw.edu/)

### **KSU Student Helpdesk**

- Phone: 470-578-3555
- Email: [studenthelpdesk@kennesaw.edu](mailto:studenthelpdesk@kennesaw.edu)
- Website: [http://uits.kennesaw.edu](http://uits.kennesaw.edu/)